# پیشگفتار

در نسخه جدید نرمافزار نستعلیق چلیپا که در اختیار شماست امکان نگارش خوشنویسی سطر، بیت، کتابت، چلیپا، سیاه مشق، قطعه، نقاشی خط و ... با خط زیبای نستعلیق فارسی به کاربر داده شده است. شیوه نگارش خط و تمامی ترکیب های نوشتاری در چلیپا با نظارت استاد و محقق این هنر، جناب استاد امیر احمد فلسفی صورت پذیرفته است.

- در نرم افزار چلیپا امکان نگارش نوشتاری که از لحاظ خوشنویسی غلط محسوب شود، وجود ندارد. کاربرانی که با قوانین خوشنویسی آشنایی ندارند، با اطمینان خاطر نسبت به صحیح بودن نگارش خود می توانند از این نرم افزار استفاده کنند.
	- قابلیت واگرد/ازنو (Undo/Redo). 一筆
	- درج پرونده های پرونده های ساده متنی (txt.\*) یونیکد. 爹
	- کپی و جایگذاری متن با قالب یونیکد در حافظه موقت سیستم. క
- با قابلیت صدور )Export )نوشتار و تصویر، چلیپا تنها نرم افزار نستعلیق است که در امر گرافیک، క طراحی پوستر، کاتالوگ و بروشور در محیط ویندوز بکار می آید. قابلیت صدور در نرم افزار چلیپا این امکان را به کاربر می دهد که به راحتی از خط نستعلیق در همه نرم افزارهای تحت ویندوز که قابلیت خواندن فایل با قالب های BMP, WMF, EPS, PNG, JPEG, TIFF, EMF را دارند استفاده کند.
	- قابلیت کار کردن با چندین پرونده در یک زمان.
	- قابلیت تغییر اندازه نقاط به دلخواه کاربر )80 تا 100 درصد اندازه اصلی( 爹
- در نرم افزار چلیپا می توان تصاویر و یا نوشتار با قالب های ,BMP, WMF, PNG, JPEG, TIFF 箩 EMF را جایگذاری کرد و آنها را به عنوان بخشی از سند چلیپا در پرونده بایگانی کرد.

این نرمافزار را می توان روی تمام نسخه های 64 بیتی ویندوز مایکروسافت )8.1 یا باالتر( اجرا کرد. رابط کاربر این نرمافزار به دو زبان انگلیسی و فارسی طراحی شده است.

نظرات شما کاربران محترم نرمافزار نستعلیق چلیپا، ما را در جهت رفع اشکاالت احتمالی موجود در نسخه فعلی و بهبود نسخه های آتی کمک خواهد کرد. بدین منظور خواهشمند است پیشنهادات و نظرات خود را با آدرس پست الکترونیکی com.gmail@chalipasoftware در میان بگذارید.

> با تشکر فراوان گروه نرمافزار چلیپا

## موافقتنامه استفاده از نرمافزار

کاربر محترم،

نرمافزار نستعلیق چلیپا تحت حمایت قانون حق تکثیر نرمافزار ها قرار دارد. جهت استفاده قانونی از ًنرمافزار چلیپا، شما ملزم به رعایت مفاد این موافقتنامه می باشید. لطفاً متن موافقتنامه را با دقت مطالعه فرمایید؛ در صورت عدم توافق، از نرمافزار نستعلیق چلیپا استفاده نکنید، و نرمافزار نستعلیق چلیپا و سایر اجزای آن را از کامپیوتر حذف کنید.

- نرمافزار چلیپا مجانی است، شما مجاز به فروش یا اجاره دادن این نرمافزار نیستید. 惨
	- نرمافزار چلیپا هیچگونه گارانتی یا خدمات پس از فروش ندارد. 箰
- شما مجاز به جدا نمودن اجزای نرمافزار نیستید زیرا این نرمافزار به صورت یک محصول واحد ثبت شده است .
- در صورتی که شما هر یک از مفاد این قرار داد را رعایت ننمایید، صاحب امتیاز مجاز به 箩 فسخ یکطرفه موافقتنامه و پشتیبانی بعدی خواهد بود.
- Chalipa Calligraphy Software and all its subcomponents are provided "as is" without any warranties, explicit or implied, and ChalipaSoftware.com is not liable for any use, modification, or incorporation of such, including into any product, service or other information (such as software or documentation).
- All information contained herein is, and remains the property of ChalipaSoftware.com and its suppliers, if any. The intellectual and technical concepts contained herein are proprietary to ChalipaSoftware.com and its suppliers and may be covered by Canadian, U.S. and Foreign Patents, patents in process, and are protected by trade secret or copyright law.
- Chalipa Calligraphy software and all its subcomponents may not, in whole or in part, be copied, translated, redistributed, or otherwise reduced to any electronic medium or machine-readable form without prior consent, in writing, from ChalipaSoftware.com.

# فصل اول – نصب و راه اندازی نرم افزار

### دانلود

نرمافزار چلیپا را از سایت chalipasoftware.com دانلود کنید. \*

توجه: com.chalipasoftware تنها منبع مورد اعتماد برای گرفتن نرم افزار چلیپا است. فایلهایی که به اسم نرم افزار چلیپا در سایتهای دیگر در دسترس هستند، ممکن است که به بد افزار آلوده باشند.

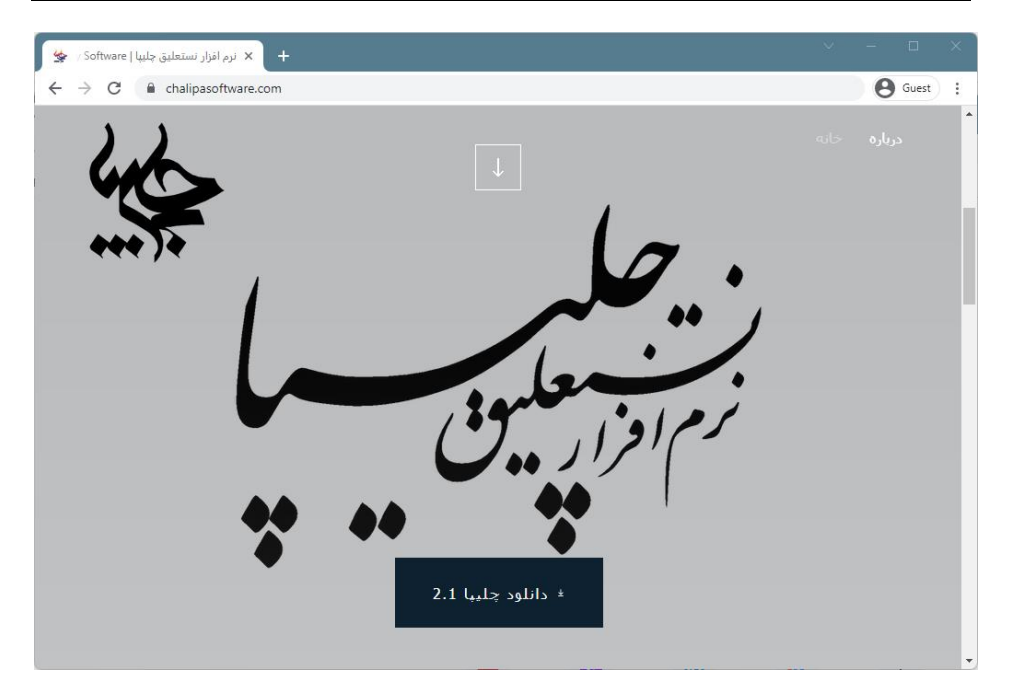

ً اگر اخطار زیر را دریافت کردید، لطفا گزینه Keep را انتخاب بکنید.

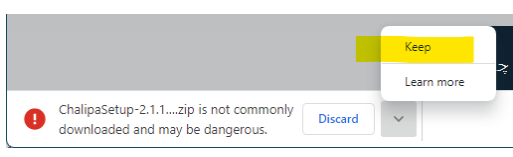

ًنرمافزار به صورت فایل zip بسته بندی شده است ، لطفا آنرا در دیسک کامپیوتر خود باز کنید.

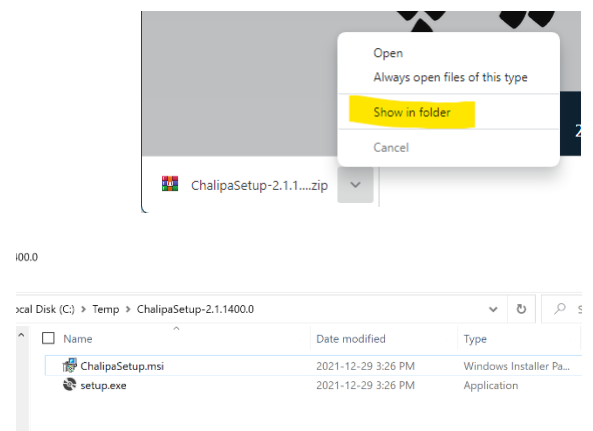

#### نصب

exe.Setup را اجرا کنید.

توجه: پس از خاتمه نصب چلیپا، ممکن است که سیستم دوباره راه اندازی)Restart )شود. برای از بین نرفتن فایلهای خود از تمام برنامه های در حال اجرا خارج شوید.

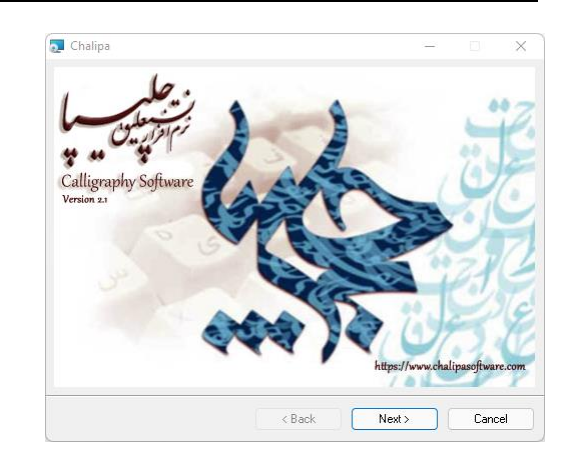

#### پیش نیازها

نرمافزار چلیپا نیاز دارد که کتابخانه های ++C Visual در سیستم شما به روز باشد. اگر کامپیوتر شما به روز نباشد، بسته زیر از سایت مایکروسافت دریافت و نصب خواهد شد.

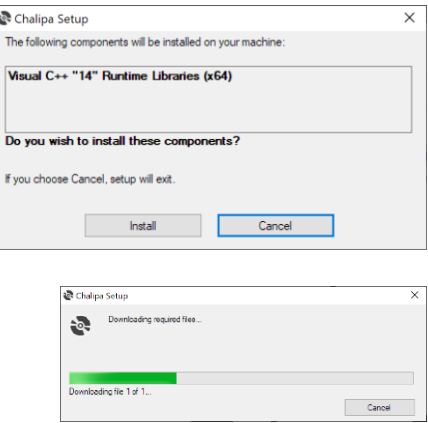

#### راهنمای استفاده از نرم افزار نستعلیق چلیپا **5**

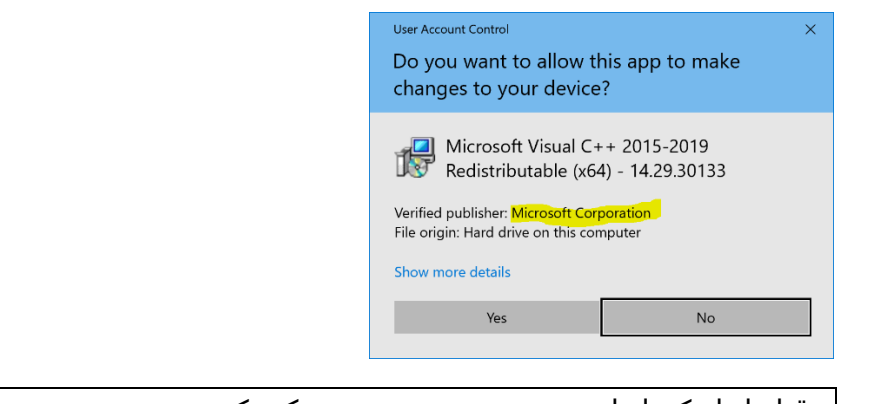

قبل از اینکه اجازه نصب شدن بدهید، چک بکنید: **Verified publisher: Microsoft Corporation**

### قرارداد استفاده از نرم افزار

پس از اجرای برنامه نصب، پنجره گفتگوی زیر پدیدار می شود:

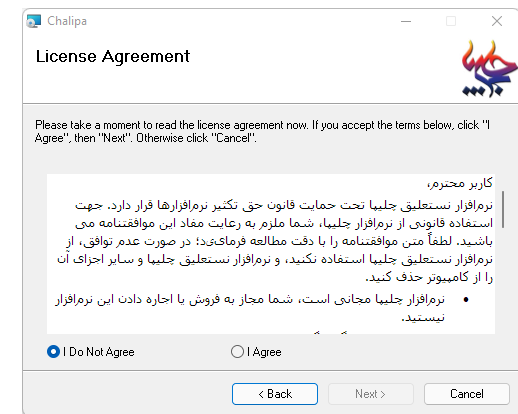

لطفاً متن موافقتنامه را با دقت مطالعه فرمایید؛ اگر این موافقتنامه را تائید می کنید، با انتخاب کلید "Agree I "نصب نرمافزار را ادامه دهید. در صورت عدم توافق، کلید انصراف )Cancel )را انتخاب کرده، از برنامه نصب خارج شوید و نرمافزار دانلود شده را از سیستم خود پاک کنید.

#### گزینه های نصب

در این پنجره می توانید محل نصب چلیپا روی دیسک سخت را تعیین کنید. پیش گزینه نصب چلیپا بر روی دایرکتوری Chalipa\Software Chalipa\Files Program\:C است. اگر دایرکتوری دیگری مورد نظر شما می باشد، آن را در محل ورود نام دایرکتوری تایپ نمایید یا از دکمه Browse استفاده کنید.

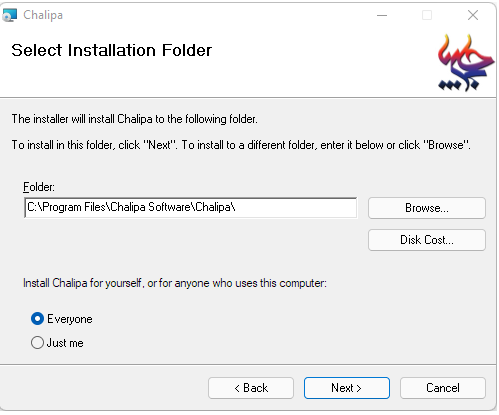

با انتخاب کلید "Next "عملیات نصب نرمافزار ادامه می یابد.

تایید Confirm نصب نرمافزار

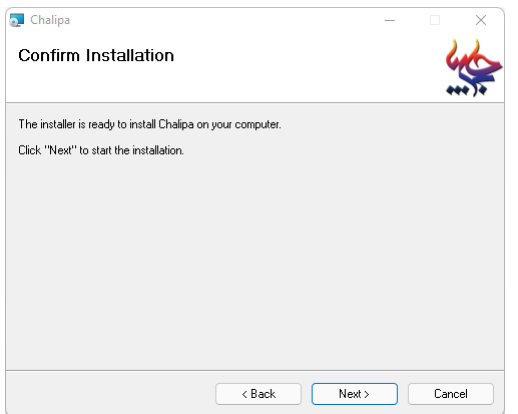

با انتخاب کلید "Next "عملیات نصب نرمافزار ادامه می یابد.

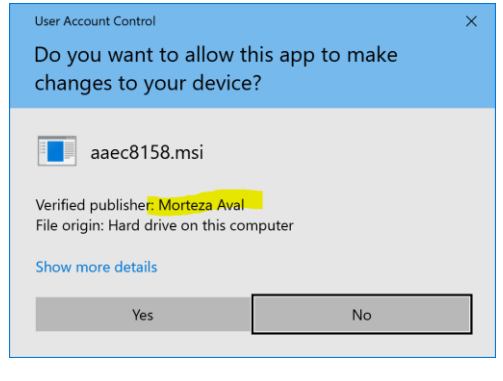

قبل از اینکه اجازه نصب شدن بدهید، چک بکنید: **Verified publisher: Morteza Aval**

نصب نرم افزار

ً با شروع نصب )Install)، پنجره نشان دادن درصد انجام کار نمایان می شود. لطفا صبر کنید تا 100 درصد نصب انجام شود.

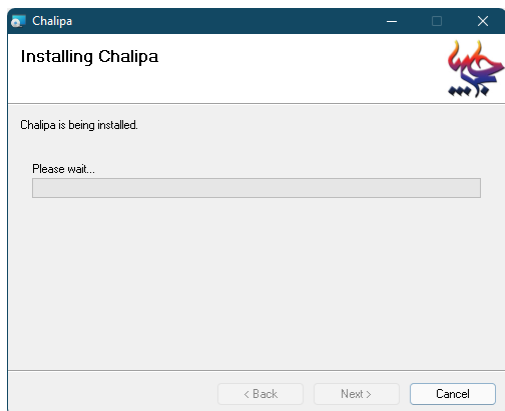

راهنمای استفاده از نرم افزار نستعلیق چلیپا **7**

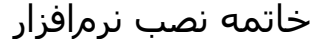

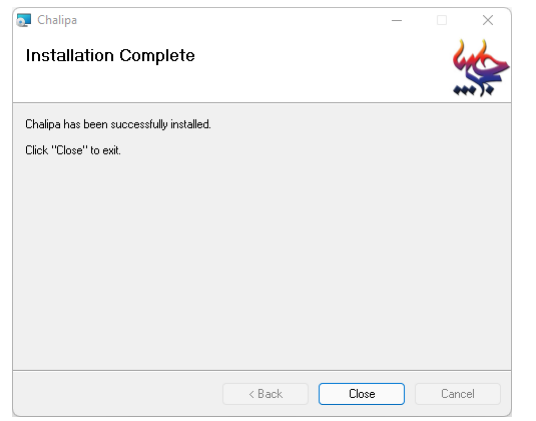

نرمافزار چلیپا آماده استفاده است.

# فصل دوم – آشنایی با ابزارها و محیط برنامه

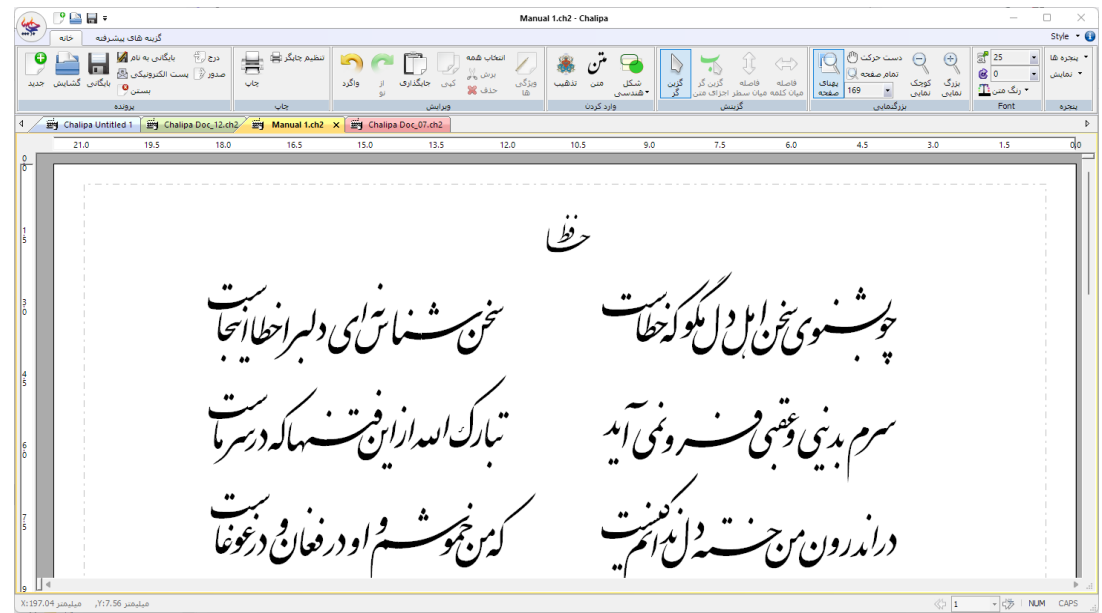

محیط نرمافزار چلیپا به گونه ای طراحی شده است که برای کاربران سیستم عامل ویندوز کامال آشنا بوده و کاربران می توانند همانند سایر برنامه های تحت محیط ویندوز به سادگی از آن استفاده کنند.

### محیط کار

نرمافزار چلیپا مانند سایر نرمافزار های گرافیکی برای جابجایی و چیدن نوشتار و تصاویر، سطح بیشتری از آنچه برای چاپ نیاز دارد در اختیار کاربر قرار می دهد. محیط کار در چلیپا از دو سطح داخل و خارج کادر )که با خط چین بر روی صفحه کار مشخص میشود( تشکیل شده است. این دو سطح از لحاظ نگارش تفاوتی با یکدیگر ندارند ولی فقط نوشتار و تصاویری که در داخل این کادر قرار دارند به چاپگر ارسال می شود.

#### خط کش ها

در محیط کار نرمافزار چلیپا می توان از خط کشهای عمودی و افقی برای تنظیم فواصل استفاده کرد )واحد اندازه گیری خط کش ها میلیمتر می باشد). نمایش هر کدام از این خط کشها را می توان با استفاده از گزینه های مربوطه در منوی "نمایش"، فعال یا غیر فعال کرد.

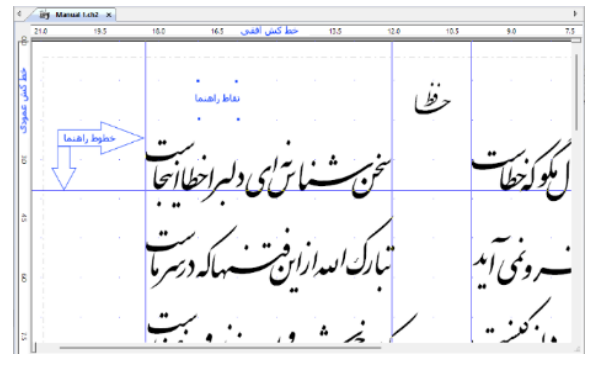

#### خطوط راهنما

در محیط کار نرمافزار، کاربر می تواند برای تنظیم فواصل عمودی و افقی از خطوط راهنما استفاده کند. برای جایگذاری خط راهنمای جدید، به روش زیر عمل کنید:

- با کلید سمت چپ ماوس بر روی خط کش کلیک کنید.
- سپس با حرکت دادن ماوس در حالی که این کلید را پایین نگاه می دارید ، خط راهنما را در محل 禽 مورد نظر قرار دهید (در این حالت در خط وضعیت (Status Bar)، مختصات دقیق خط راهنما نشـان داده می شود).
	- با رها کردن دکمه ماوس، خط راهنما در محل مورد نظر جایگذاری می شود. 鎥
- برای جایگذاری خط راهنمای افقی از خط کش افقی و خط راهنمای عمودی از خط کش عمودی 耸 استفاده کنید.

برای تغییر محل یا حذف یک خط راهنما با ماوس، به ترتیب زیر عمل کنید:

- ابزار "گزین گر" را انتخاب کنید.
- با حرکت دادن ماوس بر روی خط راهنمای مورد نظر، شکل نشانگر به صورت یا در می آید. 耸
- در این حالت با کلید سمت چپ ماوس کلیک کرده و با حرکت دادن ماوس در حالی که این کلید 一筆 را پایین نگاه می دارید، خط راهنما را در محل جدید قرار دهید. با رها کردن دکمه ماوس، خط راهنما در محل جدید جایگذاری می شود.
	- با رها کردن کلید ماوس روی خط کش یا خارج از پنجره نرمافزار، خط راهنما حذف می شود. 쑿
- درصورتی که دقت بیشتری برای جایگذاری یا تغییر محل یک خط راهنما مورد نظر دارید، 箩 می توانید بزرگ نمایی صفحه را افزایش داده و سپس عمل مورد نظر را انجام دهید.

از پنجره گفتگوی "خطوط راهنما" در منوی "گزینه های برنامه – پیش فرض ها" نیز می توان برا ی جایگذاری، تغییر محل یا حذف خطوط راهنما استفاده کرد.

برای تغییر ویژگی های پیش فرض خطوط راهنما در چلیپا (رنگ، شکل خط و ...) از پنجره گفتگوی "خطوط راهنما" در منوی "گزینه های برنامه" استفاده کنید.

#### نقاط راهنما

کار بر می تواند با فعال کردن نقاط راهنما در محیط کار چلیپا، نقاط افقی و عمودی پشت سر هم با فواصل معین دلخواه داشته باشد. کاربرد این نقاط در سـهولت تنظیم فواصل در محیط کار می باشـد. برای تغییر ویژگی های پیش فرض نقاط راهنما در چلیپا (رنگ، فاصله عمودی/افقی و ...) از پنجره گفتگوی "نقاط راهنما" در منوی "گزینه های برنامه" استفاده کنید.

تقسیم محیط کار

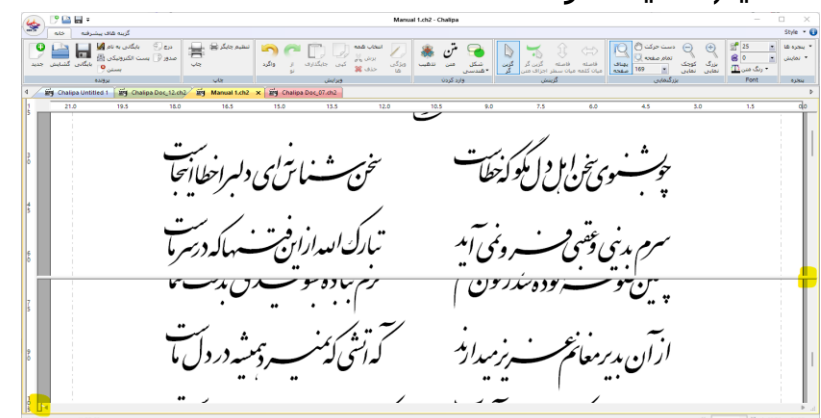

- برای مشاهده همزمان دو (یا چهار) قسمت از یک سند به صورت همزمان، به روش زیر عمل کنید:
- با نشانگر ماوس )Cursor Mouse )روی جعبه تقسیم )افقی یا عمودی( کلیک کنید )محل قرار گرفتن این جعبه تقسیم ها در شکل بالا نشان داده شده است).
- شکل نشانگر ماوس به صورت <del>‡</del> یا ۱۰⊬ در می آید، در این حالت با کلید سمت چپ ماوس کلیک 协 کنید، ماوس را در حالی که این کلید را پایین نگاه می دارید به داخل صفحه کار حرکت دهید. با رها کردن کلید ماوس، محیط کار به دو قسمت تقسیم می شود.

فصل دوم – آشنایی با ابزارها و محیط برنامه **10**

با دوبار کلیک پشت سر هم ) click Double )ماوس روی خط تقسیم کننده، صفحه کار به حالت قبلی باز می گردد میشود.

### )Z-Order( ترتیب

در محیط نرمافزار چلیپا کاربر می تواند مجموعه ای از اشیا (نوشتار، تذهیب، تصویر و اشکال هندسی) را روی هم قرار دهد. از این منو می توان برای تغییر دادن ترتیب قرار گرفتن اشیایی که همپوشانی دارند استفاده کرد. کاربرد این منو بیشتر در مواردی است که قسمتی یا کل یک شی زیر بقیه اشیا پنهان شده باشد.

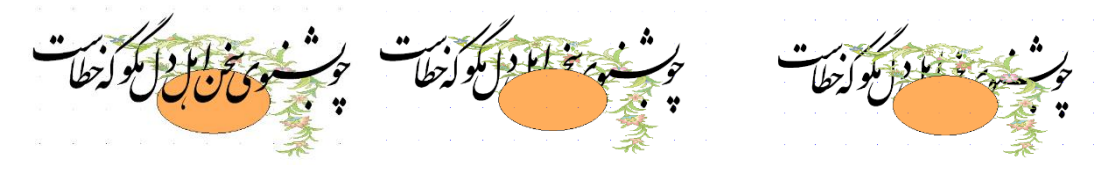

#### **جلو همه )Front To )**

کلید میان بر: Plus + Ctrl با انتخاب این منو، شی انتخاب شده در جلو همه اشیا قرار می گیرد.

#### **پشت همه )Back To )**

کلید میان بر: Minus + Ctrl با انتخاب این منو، شی انتخاب شده در پشت همه اشیا قرار می گیرد.

#### **یکی به جلو )One Forward )**

کلید میان بر: Plus با انتخاب این منو، شی انتخاب شده در ترتیب اشیا یکی به جلو می رود.

#### **یکی به عقب )One Back )**

کلید میان بر: Minus با انتخاب این منو، شی انتخاب شده در ترتیب اشیا یکی به عقب می رود.

# پرونده)File )

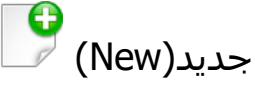

کلید میان بر: N + Ctrl

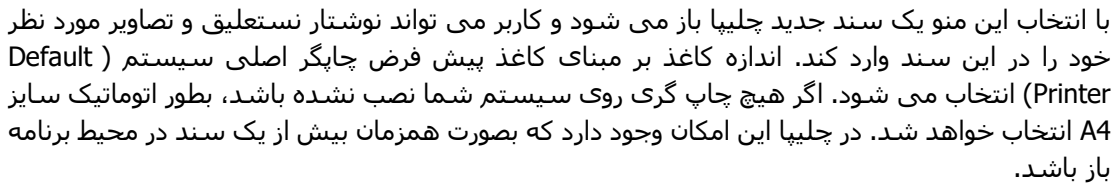

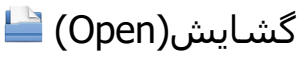

#### کلید میان بر: O + Ctrl

با انتخاب این منو پنجره گفتگوی گشایش باز می شود و کاربر می تواند سند چلیپا مورد نظر خود را انتخاب و آنرا در محیط نرمافزار باز کند. با انتخاب هر سند چلیپا نمای کوچکی از صفحه اول آن سند در پنجره پیش نمایش )Preview )نشان داده می شود تا کاربر بتواند از طریق دیدن محتوای صفحه اول

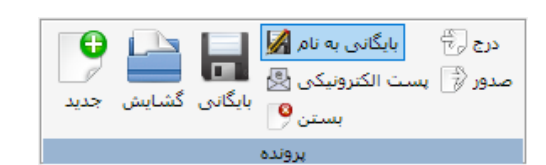

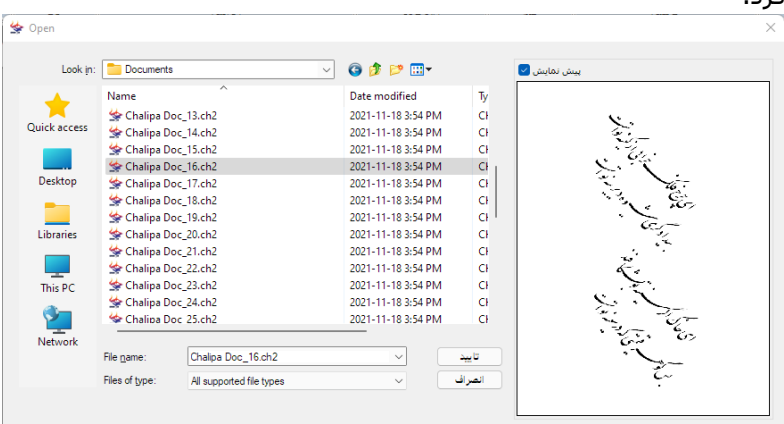

# $\blacksquare$  (Save)، بایگانی

کلید میان بر: S + Ctrl

با انتخاب این منو سند فعال بایگانی میشود. اگر پرونده جاری برای نخستین بار بایگانی می شود، پنجره گفتگوی بایگانی باز شده و نام پرونده و مسیر مورد نظر را از کاربر درخواست می کند؛ در غیر اینصورت سند فعال با همان نام و مسیر قبلی بایگانی می شود.

# $\mathbb K$  (Save As) بایگانی به نام

با انتخاب این منو کاربر می تواند سند فعال را که قبال بایگانی کرده با نام و یا مسیر جدید بایگانی کند. با انتخاب این گزینه، پنجره گفتگوی بایگانی باز شده، نام و مسیر جدید پرونده را از کاربر درخواست می نماید.

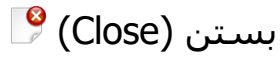

کلید میان بر: 4F + Ctrl

با انتخاب این منو سند فعال در نرمافزار چلیپا بسته می شود. درصورتیکه کاربر تغییراتی بر روی پرونده اعمال کرده باشد، پنجره گفتگویی باز شده و پیام "آیا مایلید تغییرات در سند زیر را بایگانی کنید؟" نمایان میشود. با انتخاب گزینه **بله** ، پرونده بایگانی می شود و با انتخاب گزینه **خیر**، پرونده بدون بایگانی تغییرات داده شده بسته می شود. با انتخاب گزینه **انصراف**، عمل بستن انجام نمیشود و برنامه به سند فعال باز میشود.

# پست الکترونیکی (Email) *C*

کلید میان بر: ندارد

با انتخاب این منو کاربر می تواند سند فعال چلیپا را بصورت پیوست با ایمیل (نامه الکترونیکی) ارسال کند. قالب پرونده ارسالی در پیوست ایمیل، قالب استاندارد چلیپا می باشد.

صدور (Export) ﴿

کلید میان بر: E + Ctrl

با انتخاب این منو پنجره گفتگوی صدور باز شده و کاربر می تواند سند فعال را به یکی از قالبهای ,EPS BMP, AI, WMF صادر نماید. از پرونده های صادر شده میتوان در همه نرمافزارهایی که امکان درج<sup>۱</sup> این قالبها را دارند استفاده نمود.

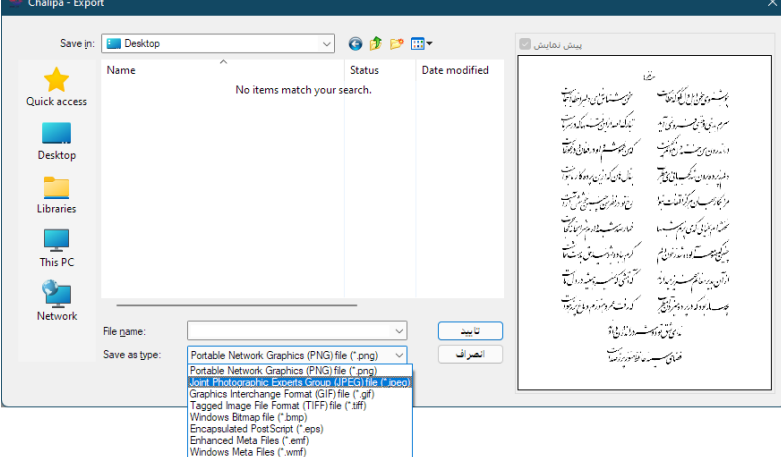

ً لطفا توجه داشته باشید که اگر بعدا در اندازه تصویر Bitmap صادر شده تغییری انجام گیرد، کیفیت تصویر افت خواهد کرد؛ برای برطرف شدن این اشکال در نرمافزار چلیپا، هنگام صدور به قالب BMP اندازه دقیق تصویر خروجی از کاربر درخواست می شود. با وارد کردن اندازه دقیق احتیاجی به کوچک یا بزرگ کردن نوشتار در نرمافزار های دیگر نیست. (اندازه های عرض و ارتفاع در این پنجره نسبت به سند اصلی متناسبند یعنی با تغییر عرض یا ارتفاع، دیگری هم به همان نسبت تغییر خواهد کرد).

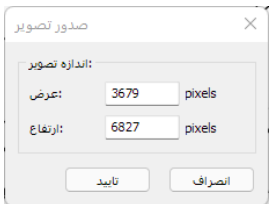

# درج (Import) <sup>﴾</sup>

#### کلید میان بر: I + Ctrl

با انتخاب این منو کاربر می تواند پرونده های ساده متنبی<sup>1</sup> را در 2 چلیپا درج نماید. در نسخه فعلی نرمافزار فقط قالبهای یونیکد پشتیبانی می شوند. با انتخاب این منو ، ابتدا پنجره گفتگوی "انتخاب پرونده" باز شده و نام و مسیر پرونده ورودی را از کاربر درخواست می کند. با کلیک کردن روی کلید مرور<sup>3</sup> پنجره استاندارد گشایش فایل باز می شود و کاربر می تواند پرونده مورد نظر را انتخاب کند.

پس از وارد کردن نام و مسیر پرونده و با کلیک کردن روی کلید 4 "بعدی" پنجره گفتگوی "خروجی"باز می شود. با انتخاب یکی از سه گزینه این پنجره و کلیک کردن روی کلید "پایان" 5 عملیات درج انجام می شود.

أنتخاب برونده .<br>ئام برونده 

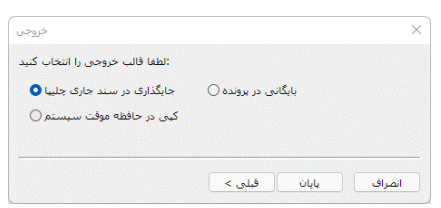

- ِ جایگذاری در سند جاری چلیپا (Insert in Chalipa Document)
- با انتخاب این گزینه متن پرونده ورودی در سند فعال چلیپا جایگذاری می شود.
	- بایگانی در پرونده )File )

با انتخاب این گزینه متن پرونده ورودی در پرونده متنی با قالب یونیکد ذخیره می شود. در صورت انتخاب این گزینه، پس از کلیک کردن روی کلید "پایان" نام پرونده خروجی از کاربر درخواست می شود.

\* کپی در حافظه موقت (Copy to Clipboard)

Text files  $(*.txt)^1$ Unicode<sup>2</sup> Browse<sup>3</sup>  $Next<sup>4</sup>$ <sup>5</sup> Finish

راهنمای استفاده از نرم افزار نستعلیق چلیپا **13**

با انتخاب این گزینه متن پرونده ورودی با قالب یونیکد در حافظه موقت سیستم کپی می شود. کاربر می تواند با عمل جایگذار<sup>ی ۱</sup> این متن را در سند چلپیا یا هر نرمافزار پونیکد دیگر وارد کند. با انتخاب انصراف در هر مرحله، کاربر می تواند ار عملیات درج خارج شود. انتخاب کلید "قبلی" این امکان را به کاربر می دهد که به مرحله قبلی برگشته و گزینه های آنها را اصالح کرده و یا تغییر دهد.

چاپ (Print)

چاپ (Print) <del>إ</del>

کلید میان بر: P + Ctrl

با انتخاب این منو پنجره گفتگوی چاپ باز شده و کاربر می تواند پس از انتخاب چاپگر مورد نظر سند فعال را برای چاپ روی چاپگر بفرستد. در این پنجره کاربر همچنین می تواند صفحات مورد نظر و تعداد کپی از هر برگ را برای چاپ تعیین کند.

### تنظیم چاپگر (Print Setup) ا

با انتخاب این منو پنجره گفتگوی تنظیم چاپگر باز می شود. کاربر می تواند نوع چاپگر، اندازه و حالت کاغذ (ایستاده یا خوابیده) را در این پنجره تنظیم نماید.

ویرایش (Edit)

واگرد (Undo) <sup>(ک</sup>

کلید میان بر: Z + Ctrl

با انتخاب این منو کاربر می تواند آخرین عمل انجام شده را باطل (لغو) کند یا به عبارتی یک قدم به عقب برگردد.

### ازنو ) Redo )

کلید میان بر: Y + Ctrl

با انتخاب این منو کاربر می تواند آخرین عمل واگرد را باطل (لغو) کند. با انجام ازنو کاری که توسط عمل واگرد باطل شده بود دوباره انجام می شود.

### $\mathcal{K}$  (Cut) برش

کلید میان بر: X + Ctrl

با انتخاب این منو نوشتار یا تصویر انتخاب شده در سند فعال به حافظه موقت سیستم ارسال و نوشتار یا تصویر انتخابی از سند بریده (حذف) می شود. عمل برش نوشتار تقریبا هیچ محدودیتی در نرمافزار چلیپا ندارد و کاربر می تواند عمل برش را بر روی کل سند، یک سطر، چند سطر، یک کلمه، چند کلمه یا جزئی از یک کلمه انجام دهد. بدین منظور کافی است که قسمت مورد نظر برای برش به درستی توسط ابزار انتخاب ("گزینگر" و "گزینگر اجزای متن") انتخاب شده باشد. برای توضیحات بیشتر در مورد این ابزار و نحوه استفاده از آنها به قسمت منوی "گزینش" مراجعه کنید.

## کپی (Copy) *ا*

کلید میان بر: C + Ctrl

با انتخاب این منو یک کپی از نوشتار یا تصویر انتخاب شده در سند فعال به حافظه موقت سیستم ارسال می شود. عمل کپی نوشتار تقریبا هیچ محدودیتی در نرمافزار چلیپا ندارد و کاربر می تواند عمل کپی را بر روی کل سند، یک سطر، چند سطر، یک کلمه، چند کلمه یا جزئی از یک کلمه انجام دهد. بدین منظور

چاپ جانگر جار

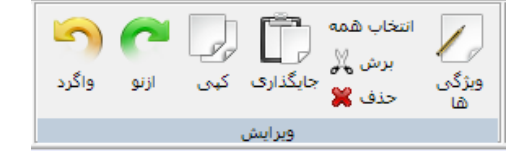

فصل دوم – آشنایی با ابزارها و محیط برنامه **14**

کافی است که قسمت مورد نظر برای کپی به درستی توسط ابزار انتخاب ("گزینگر" و "گزینگر اجزای متن") انتخاب شده باشد. برای توضیحات بیشتر در مورد این ابزار و نحوه استفاده از انها به قسمت منوی "گزینش" مراجعه کنید.

### جایگذاری (Paste) ا

کلید میان بر: V + Ctrl

با انتخاب این منو محتویات (نوشتار یا تصاویر) موجود در حافظه موقت سیستم در صفحه جاری سند فعال جایگذاری می شود. برای تعیین محل جایگذاری نوشتار در سند فعال، کاربر می تواند با استفاده از ابزار وارد کردن متن، نشانگر ماوس را در محل مورد نظر قرار دهد. در صورتی که کاربر مکان جایگذاری را مشخص نکند، نوشتار یا تصاویر در محل اولیه برش یا کپی جایگذاری می شوند. توجه داشته باشید که در این حالت ممکن است چند کپی از یک نوشتار یا تصویر بر روی هم در یک قسمت از سند قرار داده شوند.

توجه:

نرمافزار چلیپا علاوه بر استاندارد خود نرمافزار (قالب چلیپا) از قالب های BMP, WMF, EMF, EPS, PNG نیز در عمل کپی یا برش پشتیبانی می کند. با استفاده از این قابلیت نرمافزار ، کاربر می تواند نوشتار نستعلیق کپی شده را عالوه بر چلیپا در سایر نرمافزار های تحت ویندوز که این قالب ها را پشتیبانی می کنند، جایگذاری کند. برای انتخاب این قالب ها از گزینه "قالب های حافظه موقت" در منوی "گزینه های برنامه" استفاده نمایید.

برای عمل جایگذاری، چلیپا عالوه بر قالب چلیپا از قالب متنی استاندارد یونیکد نیز پشتیبانی می کند.

### حذف )Delete )

#### کلید میان بر: Del

با انتخاب این منو نوشتار یا تصویر انتخاب شده در سند فعال از سند حذف می شود. تفاوت حذف و برش در این است که با دستور حذف هیچ کپی از اطالعات حذف شده به حافظه موقت سیستم ارسال نمی شود. عمل حذف نوشتار تقریبا هیچ محدودیتی در نرمافزار چلیپا ندارد و کاربر می تواند عمل حذف را بر روی کل سند، یک سطر، چند سطر، یک کلمه، چند کلمه یا جزئی از یک کلمه انجام دهد. بدین منظور کافی است که قسمت مورد نظر برای حذف به درستی توسط ابزار انتخاب )"گزین گر" و "گزین گر اجزای متن") انتخاب شده باشد. برای توضیحات بیشتر در مورد این ابزار و نحوه استفاده از آنها به قسمت منوی "گزینش" مراجعه کنید.

#### انتخاب همه (Select All)

کلید میان بر: A + Ctrl با انتخاب این منو کاربر می تواند تمام محتویات (نوشتار، تصاویر و اشکال هندسـی) صفحه جاری در سـند فعال را انتخاب کند.

## $\mathbb Z$  (Properties) ) ویژگی ها

کلید میان بر: Enter + Alt

با انتخاب این منو پنجره گفتگویی باز شده و ویژگی های شـی<sup>1</sup> انتخابی را با توجه به نوع آن (نوشـتار، تذهیب یا اشکال هندسی) نمایش می دهد. کاربر می تواند بعضی از این ویژگی ها را در این پنجره گفتگو تغییر دهد.

#### **مشخصات عمومی ) General )**

- موقعیت )Position): این گزینه مختصات قرار گرفتن شی در صفحه را نشان می دهد. کاربر امکان تغییر این ویژگی را ندارد.
- زمینه ) Fill): با استفاده از این گزینه، کاربر می تواند رنگ زمینه شی 笺 را تعیین کند. اگر گزینه "خالی"<sup>1</sup> انتخاب شود، زمینه شفاف (پشت نما)<sup>2</sup> خواهد بود.
- خط حاشیه (Outline): با استفاده از این گزینه، کاربر می تواند رنگ ≫ و ضخامت<sup>3</sup> خط حاشیه شبی را تعیین کند.
- صفحه )Page): این گزینه شماره صفحه ای که شی در آن قرار دارد را نمایش می دهد. با تغییر  $\frac{\omega}{2}$ این شماره صفحه کاربر می تواند شی مورد نظر را به صفحه دیگری از سند فعال منتقل کند.
- نمایش در همه صفحات (Show in all pages): با انتخاب این گزینه، شی مورد نظر در همه 一筆 صفحات سند فعال نشان داده می شود.

#### **متن )Text )**

- اندازه قلم ) Size Font): با استفاده از این گزینه، کاربر می تواند اندازه قلم خوشنویسی نوشتار را تعیین کند.
- رنگ قلم (Font Color): با استفاده از این گزینه، کاربر می تواند رنگ ሎ قلم خوشنویسی نوشتار را تعیین کند.
- درجه چرخش )Rotation): با استفاده از این گزینه، کاربر می تواند 一筆 زاویه درجه چرخش نوشتار (درجه) را تعیین کند. عدد بزرگتر از صفر،

نوشتار را در جهت عقربه های ساعت و عدد کوچکتر از صفر، در جهت خالف عقربه های ساعت می چرخاند.

#### **تذهیب )Tazhib )**

مرور )Browse): با استفاده از این گزینه، کاربر می تواند تذهیب جاری را با تذهیب جدیدی از روی پرونده جایگزین کند. با کلیک کردن روی کلید مرور پنجره استاندارد گشایش فایل باز می شود و کاربر می تواند پرونده تذهیب مورد نظر را انتخاب کند.

## وارد کردن )Insert )

# وارد کردن نوشتار نستعلیق (Text) <sup>تن</sup>

با انتخاب آیکون  $\bm{\omega}$  می توانید شروع به خوشنویسی در محل موردنظر در صفحه جاری سند فعال بکنید. در این حالت شکل نشانگر ماوس به صورت  $1$  در می آید. نشانگر ماوس را در محل مورد نظر در صفحه جاری سند کلیک کرده و شروع به تایپ نمایید.

اگر در هنگام تایپ کلیدEnter زده شود، سطر جاری ورودی پایان یافته و نشانگر تایپ به سطر بعدی منتقل می شود.

در هنگام تایپ اگر با ماوس در محل جدیدی در صفحه جاری سند کلیک کنید، سطر جاری ورودی پایان یافته و نشانگر تایپ به مکان جدید منتقل می شود. با این روش می توان بر روی یک مکان چندین سطر مستقل را بصورت جداگانه وارد کرد. جهت تایپ سیاه مشق یا نوشتاری که بر روی یکدیگر سوار شده و ترکیب پیچیده ای دارند، از روش فوق استفاده می شود.

برای تغییر مکان نوشتار وارد شده، ابتدا نوشتار مورد نظر را با ابزار "گزین گر" یا "گزین گر اجزای متن" نی انتخاب کنید (ر. ک. ابزار گزینش). برای جابجایی قسمت انتخاب شده با کلید سمت چپ ماوس در **اس**ت به ان

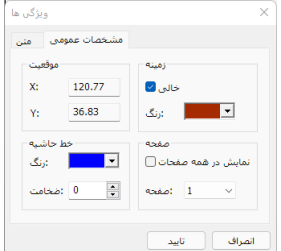

.<br>مناگر، ها .<br>مشخصات عمومی متن .<br>:اندازه قلم :<br>:رنگ قلم

أدرجه جرخش

تذهبت

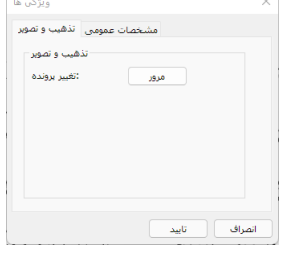

انصراف $\bigcap$  تاييد  $\bigcap$ 

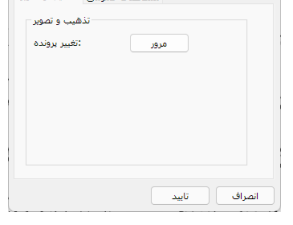

وارد کردن

اهتدسه

داخل منطقه انتخاب شده کلیک کنید، با حرکت دادن ماوس در حالی که این کلید را پایین نگاه می دارید ، سطر ها یا کلمات انتخاب شده را جابجا کنید. اگر بیش از یک سطر انتخاب شده باشد، با کلید های جهت دار نیز میتوان عمل جابجایی را انجام داد.

برای جابجایی نقاط یا اعراب، ابتدا آنها را با ابزار "گزین گر اجزای متن" انتخاب کنید. برای جابجایی نقاط یا اعراب انتخاب شده با کلید سمت چپ ماوس در زمینه آنها کلیک کرده، سپس با حرکت دادن ماوس در حالی که این کلید را پایین نگاه می دارید ، عمل جابجایی انجام می شود. اگر چند نقطه یا اعراب بر روی یکدیگر قرار گرفته باشند با کلیک کردن دوباره می توان نقطه یا اعراب بعدی را انتخاب کرد.

درصورتی که دقت بیشتری در جابجایی مورد نظر دارید، می توانید بزرگ نمایی صفحه را افزایش داده و سپس عمل جابجایی را انجام دهید.

برای تغییر اندازه، رنگ یا زاویه چرخش قلم متن وارد شده می توان از روشهای زیر استفاده کرد:

#### **نقاط کنترلی**

این روش ساده ترین راه برای تغییر اندازه قلم می باشد. ابتدا سطر یا سطر های مورد نظر را با ابزار "گزین گر" انتخاب کنید )در این حالت چهار نقطه قابل حرکت در چهار گوشه سطر های انتخاب شده فعال می شوند). روی یکی از این نقاط با کلید سمت چپ ماوس کلیک کنید. با حرکت دادن ماوس در حالی که این کلید را پایین نگاه می دارید، نوشتار به نسبت اندازه حرکت کوچک یا

بزرگ می شود. قابل ذکر است که هنگام تایپ یک سطر، آن سطر در محیط نرمافزار انتخاب شده محسوب می شود و نقاط کنترلی آن فعال می باشند.

#### **ویژگی ها**

ابتدا سطر مورد نظر را با ابزار "گزین گر" انتخاب کرده و سپس به یکی از روشهای زیر، پنجره گفتگوی ویژگی ها را باز کنید:

- از منوی "ویرایش"، آیکون "ویژگی ها" را انتخاب کنید.
- روی سطر انتخاب شده با ماوس دو بار پشت هم کلیک کنید.
	- کلید ترکیبی Enter + Alt را فشار دهید.

در قسمت متن پنجره گفتگوی باز شده، اندازه، رنگ و زاویه چرخش قلم را به دلخواه تغییر دهید. برای تغییر رنگ زمینه، ضخامت و رنگ کادر دور نوشتار، از قسمت مشخصات عمومی این پنجره استفاده کنید. با کلیک کردن روی تایید، تغییرات شما بر روی سطر انتخاب شده اعمال می شود.

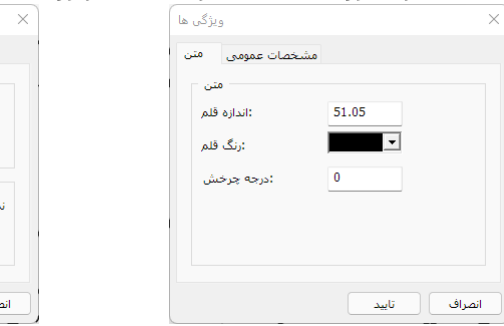

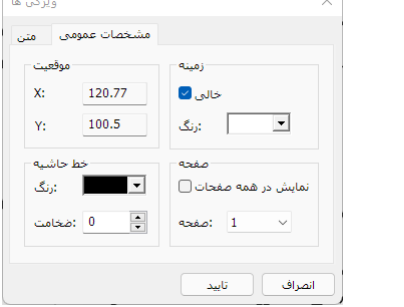

#### تذهیب و تصویر )Tazhib )

نرمافزار چلیپا این امکان را به کاربر می دهد که در کنار نوشتار نستعلیق، تذهیب، تصویر و یا اشکال هندسی در سند چلیپا وارد کند.

با انتخاب آیکون "وارد کردن - تذهیب" می توانید تذهیب یا تصویر مورد نظر خود را در سند جاری وارد کنید.

با انتخاب این گزینه، پنجره گشایش پرونده باز شده و شما می توانید پرونده تصویری مورد نظر خود را انتخاب کنید. این پنجره نیز همانند پنجره گشایش، یک صفحه پیش نمایش دارد که می توان محتوای پرونده ها را قبل از گشایش دیده و از درست بودن انتخاب، اطمینان حاصل نمود.

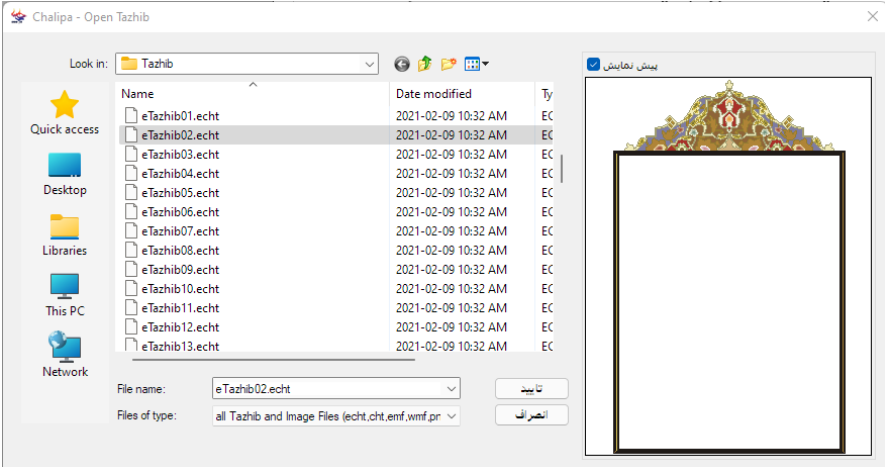

نرمافزار چلیپا قالبهای زیر را برای وارد کردن تذهیب و تصویر پشتیبانی می کند:

- eCHT ,CHT قالبهای تذهیب چلیپا
- Bitmaps BMP, PNG, JPEG, GIF, TIFF
	- Metafile WMF, EMF

شکل نشانگر ماوس به صورت در می آید. برای وارد کردن تذهیب یا تصویر الزم است ابتدا مکان آن را در صفحه جاری مشخص کنید. بدین منظور با کلید سمت چپ ماوس در محل مورد نظر در صفحه جاری سند کلیک کرده و در حالی که این کلید را پایین نگاه می دارید، کادری با اندازه مورد نظر بکشید. با رها کردن کلید ماوس، تذهیب یا تصویر انتخاب شده در محل مورد نظر وارد میشود.

نرمافزار چلیپا کادر مستطیلی را به نسبت طول و عرض فایل تذهیب یا تصویر باز می کند. اگر کلید کنترل )CTRL – Control )را بطور هم زمان پایین نگاه بدارید، نسبت طول و عرض فایل تذهیب یا تصویر در نظر گرفته نخواهد شد. در بعضی از موارد این مساله باعث می شود که تذهیب شکل اصلی خود را از دست بدهد. برای تصحیح نسبت طول و عرض به نسبت پرونده اولیه کافی است کلید کنترل را نگاه داشته و داخل کادر تذهیب دو بار پشت هم کلیک کنی د.

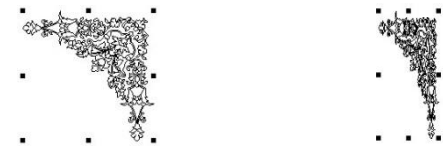

اگر اندازه و یا مکان تذهیب دلخواه کاربر نباشد، کاربر همیشه می تواند پس از وارد کردن تذهیب یا تصویر، اندازه و مکان آن را تغییر دهد.

> $\frac{1}{h}$  برای تغییر مکان تذهیب یا تصویر، ابتدا آنها را با ابزار "گزین $\zeta$ ر" (ر. ک. ابزار گزینش) انتخاب کنید. برای جابجایی قسمت انتخاب شده با کلید سمت چپ ماوس در داخل منطقه انتخاب شده کلیک کنید، با حرکت دادن ماوس در حالی که این کلید را پایین نگاه می دارید، تصاویر انتخاب شده را جابجا کنید. با کلید های جهت دار نیز میتوان عمل جابجایی را انجام داد. درصورتی که دقت بیشتری در جابجایی مورد نظر دارید، می توانید بزرگ نمایی صفحه را افزایش داده و سپس عمل جابجایی را انجام دهید.

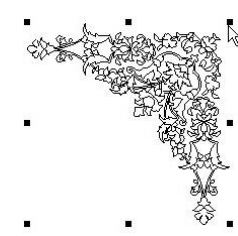

برای تغییر اندازه تذهیب یا تصویر می توان از نقاط کنترلی استفاده کرد. بدین منظور ابتدا تذهیب یا تصویر مورد نظر را با ابزار "گزین گر" انتخاب کنید )در این حالت هشت نقطه قابل حرکت در گوشه های تصویر انتخاب شده فعال می شوند). روی یکی از این نقاط با کلید سمت چپ ماوس کلیک کنید. با حرکت دادن ماوس در حالی که این کلید را پایین نگاه می دارید، تذهیب یا تصویر به نسبت اندازه حرکت کوچک یا بزرگ می شود. در این حالت، اگر تغییر توسط یکی از نقاط کنترلی میان ضلعی اعمال گردد، تغییر شکل در این حالت در جهت طولی یا عرضی خواهد بود.

### $\blacksquare$  ) اشکال هندسی (Shapes)

با انتخاب آیکون "وارد کردن - شکل هندسی" می توانید در صفحه جاری سند چلیپا شک ل هندسی (خط، مستطیل، مستطیل لبه گرد و بیضی) بکشید. با انتخاب منوک هر یک از این شکل ها، نشانگر ماوس به صورت متناظر با آن به شکل  $\bigcirc \hspace{-2.5mm}^\dagger\bigcirc \hspace{-2.5mm} \bigcirc \hspace{-2.5mm} \bigcirc$  در می آید. برای وارد کردن شکل هندسی الزم است ابتدا مکان آن در صفحه جاری مشخص گردد. بدین منظور با کلید سمت چپ ماوس در محل مورد نظر در صفحه جاری سند کلیک کرده و در حالی که این کلید را پایین نگاه می دارید، کادری با اندازه مورد نظر بکشید.

برای تغییر رنگ زمینه، ضخامت خط حاشیه و رنگ خط حاشیه شکل هندسی وارد شده می توان از منوی "ویژگی ها" استفاده نمود.بدین منظور ابتدا شکل هندسی مورد نظر را با ابزار "گزینگر" انتخاب کرده و سپس به یکی از روشهای زیر، پنجره گفتگوی ویژگی ها را باز کنید:

- از منوی "ویرایش"، منوی "ویژگی ها" را انتخاب کنید.
- روی شکل انتخاب شده با ماوس دو بار پشت هم کلیک کنید .
	- کلید ترکیبی Enter + Alt را فشار دهید.

در قسمت مشخصات عمومی پنجره گفتگوی باز شده، رنگ زمینه، [ انصراف ] **[** تایید ] ضخامت خط حاشیه و رنگ خط حاشیه را به دلخواه تغییر دهید. با کلیک کردن روی تایید، تغییرات شما بر روی شکل انتخاب شده اعمال می شود.

# قلم (Font)

### اندازه قلم

برای شروع، نرمافزار اندازه پیش فرض قلم را که در گزینه های برنامه تعریف شده است، در نظر می گیرد. اندازه قلم را می توان هنگام تایپ با انتخاب اندازه در جعبه انتخاب اندازه قلم آن تغییر داد )تعدادی از اندازه های قلم در پنجره اندازه قلم وجود دارد، ولی می توان عدد مورد نظر را در جعبه انتخاب اندازه قلم تایپ کرد که پس از وارد نمودن عدد و با زدن Enter این اندازه اعمال میشود(. بعد از پایان تایپ نیز می توان اندازه قلم سطر و یا سطر های مورد نظر را تغییر داد. بدین منظور ابتدا سطر و یا سطر های مورد نظر را با ابزار "گزین گر" انتخاب کرده و سپس اندازه قلم مورد نظر را وارد نمود.

اگر تغییر اندازه قلم روی بیش از یک سطر به این روش صورت گیرد، فاصله میان سطری ثابت می ماند. در نتیجه اگر اندازه قلم بزرگتری انتخاب شود، فاصله میان سطری کمتر و اگر اندازه قلم کوچکتری انتخاب شود، فاصله میان سطری بیشتر به نظر می آید.

# $\cdot \mathbf{T}$ نگ،

برای شروع، نرمافزار رنگ پیش فرض قلم را که در "گزینه های برنامه" تعریف شده است،

شما می توانید رنگ مورد نظر خود را تعیین نمایید. بعد از پایان تایپ نیز می توان رنگ قلم سطر و یا سطر های مورد نظر را تغییر داد. بدین منظور ابتدا سطر و یا سطر های مورد نظر را با ابزار "گزین گر" انتخاب کرده و سپس رنگ قلم مورد نظر را در جعبه انتخاب رنگ تعیین کنید.

در نظر می گیرد. رنگ قلم را می توان هنگام تایپ با انتخاب رنگ مورد نظر در جعبه انتخاب رنگ قلم تغییر Standard Custom داد. با انتخاب این گزینه، جعبه انتخاب رنگ باز شده و Colors:

.<br>ویژگی ها زمينه خالق ا 94 رنگ $\Box$  $\overline{\phantom{a}}$ 136.44 نمایش در همه صفحات <mark>ا</mark> صفحه $\sim 1$ 

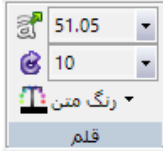

 $\boxed{\textcolor{red}{\textbf{T}_{\text{obs}}}}$ رنگ متن $\boxed{\textcolor{blue}{\textbf{T}_{\text{obs}}}}$ 

 $\bigcirc$ رنگهای بیشتر  $\bigcirc$ 

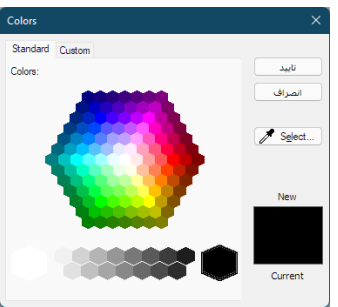

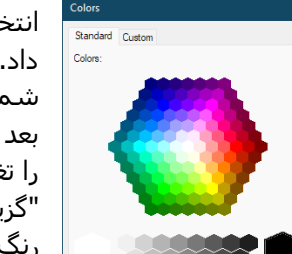

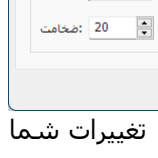

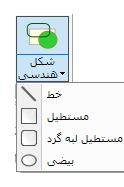

### چرخش (Rotation) ©

برای شروع، نرمافزار زاویه ای برای چرخش قلم در نظر نمیگیرد. اندازه زاویه چرخش قلم را می توان هنگام تایپ با انتخاب زاویه چرخش قلم در جعبه انتخاب آن تغییر داد )تعدادی از زاویه های معمول در پنجره زاویه چرخش قلم وجود دارد، ولی می توان عدد مورد نظر را در جعبه انتخاب زاویه چرخش قلم تایپ کرد که پس از وارد نمودن عدد و با زدن Enter این اندازه اعمال میشود). بعد از پایان تایپ نیز می توان زاویه چرخش قلم سطر و یا سطر های مورد نظر را تغییر داد. بدین منظور ابتدا سطر و یا سطر های مورد نظر را با ابزار "گزین گر" انتخاب کرده و سپس

 $\frac{15}{-10}$  $\Big|_{10}^{5}$  $\begin{array}{c|c}\n15 \\
20 \\
25\n\end{array}$ 

زاویه چرخش قلم مورد نظر را وارد کنید. اگر عدد زاویه چرخش مثبت باشد، چرخش در جهت عقربه های ساعت و اگر عدد زاویه چرخش، منفی باشد، چرخش در خالف جهت عقربه های ساعت انجام خواهد شد.

اول فجنست . .  $\sim$ . . . . .  $\check{~}$ . . ربام! مزاير . . . . . مرايزد دا ., . . l صب ا ٠ لصرو ا نع رورد کا ٨ وردقار ر د کاروځي<sup>ږ</sup> وحي بولا ₩., . . ĺ س کے بار<br>مریک ن بنگ . . . .  $\sim$   $\sim$   $\sim$ ີ້ ریٹر ' سمبر<br>برگزار<br>برگزار í, . . ╱ .<br>د کاروی توانا  $\bullet$  . سيپي<br>منتخص سمبر<br>سرچينې v بسيبعج ı . . ╱

زاویه چرخش 0 زاویه چرخش +45

بزرگ نمایی (Zoom)

بزرگ نمایی (Zoom In) <sup>®</sup>

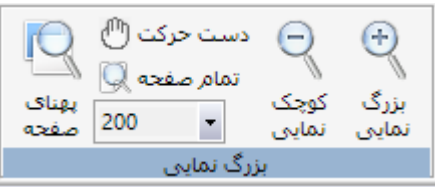

با انتخاب این منو، نشانگر ماوس به صورت ذره بین در

می آید. در این حالت به دو صورت زیر می توان عمل بزرگ نمایی را انجام داد:

- نشانگر ماوس را روی قسمت مورد نظر برده و کلیک کنید. در این حالت اندازه بزرگ نمایی حول نقطه کلیک دو برابر می شود.
- با کلید سمت چپ ماوس کلیک کرده و در حالی که این کلید را پایین نگاه می دارید، کادری در 一笑 دور قسمت مورد نظر بکشید. در این حالت یک کادر مستطیل خط چین دور قسمت انتخابی کشیده می شود. با رها کردن کلید ماوس، بزرگ نمایی به صورتی انجام می شود که کادر کشیده شده در تمام پنجره نمایش جای گیرد.

### کوچک نمایی (Zoom Out) <sup>©</sup>

با انتخاب این منو، نشانگر ماوس به صورت ذره بین در می آید. در این حالت به دو صورت زیر می توان عمل کوچک نمایی را انجام داد:

- نشانگر ماوس را روی قسمت مورد نظر برده و کلیک کنید. در این حالت اندازه بزرگ نمایی حول نقطه کلیک نصف می شود.
- با کلید سمت چپ ماوس کلیک کرده و در حالی که این کلید را پایین نگاه می دارید، کادری در 耸 دور قسمت مورد نظر بکشید. در این حالت یک کادر مستطیل خط چین دور قسمت انتخابی کشیده می شود. با رها کردن کلید ماوس، کوچک نمایی به صورتی انجام می شود که کل محتویات پنجره نمایش در کادر کشیده شده جای گیرد.

### $\mathbb R$  (All Page) تمام صفحه

با انتخاب این منو، بزرگ نمایی به صورتی انجام می شود که تمام صفحه سند جاری در پنجره نمایش جای گیرد. در این حالت با تغییر اندازه پنجره نمایش سند، اندازه بزرگ نمایی نیز به صورت اتوماتیک تنظیم می شود.

### $\mathbb{R}$  (Page Width) بهنای صفحه

با انتخاب این منو، بزرگ نمایی به صورتی انجام می شود که پهنای صفحه سند جاری در پنجره نمایش جای گیرد. در این حالت با تغییر اندازه پنجره نمایش سند، اندازه بزرگ نمایی نیز به صورت اتوماتیک تنظیم می شود.

## گزینش (Selection)

جهت اعمال هر گونه تغییر (جابجایی، تغییر اندازه و ویژگی های دیگر) بر روی نوشتار یا تصویر، الزم است ابتدا آنها را در محیط چلیپا انتخاب کرد. در این قسمت ابزار گزینش و نحوه استفاده از آنها شرح داده می شوند.

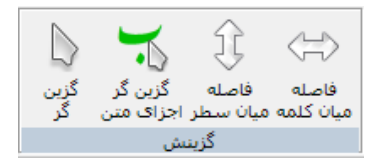

### گزینگر (Select) <sup>(</mark></sup>

کلید میان بر: Tab

با انتخاب منوی "گزینگر" یا آیکون  $\mathbb {L}$  می توانید با استفاده از ماوس نوشتار (یک یا چند سطر)، تذهیب یا اشکال هندسی را در صفحه جاری سند فعال انتخاب کنید. قابل توجه است که از این ابزار برای انتخاب جزئی از یک سطر (یک یا چند کلمه از یک سطر، قسمت منفصلی از یک کلمه، نقاط و اعراب) نمیشود استفاده کرد و برای این منظور باید از ابزار "گزین گر اجزای متن" استفاده کرد.

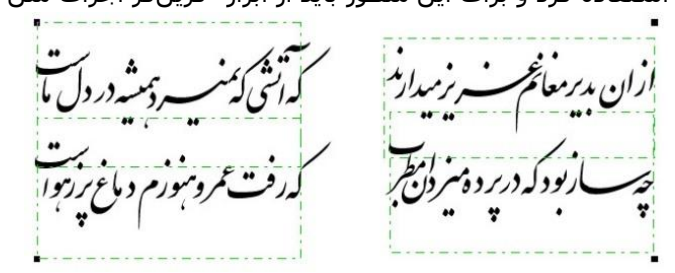

با انتخاب ابزار "گزینگر"، شکل نشانگر ماوس به صورت  $\mathbb { \hat A}$  در می آید. در این حالت برای انجام عمل انتخاب، به یکی از دو روش زیر عمل کنید :

- نشانگر ماوس را روی قسمت انتخابی مورد نظر برده و کلیک کنید. اگر چندین شی روی هم ًقرار گرفته باشند، با اولین کلیک جلو ترین شـی و متناوباً با کلیک هاک بعدی اشـیا بعدی به ترتیب انتخاب می شوند .
- با کلید سمت چپ ماوس کلیک کرده و در حالی که این کلید را پایین نگاه می دارید، کادری در دور قسمت انتخابی مورد نظر بکشید. در این حالت یک کادر مستطیل خط چین دور قسمت انتخابی کشیده می شود. با رها کردن کلید ماوس، هر شیئی که در داخل این مستطیل باشد، انتخاب می شود .

### گزینگر اجزای متن (Select Text Components) ک

#### کلید میان بر: Tab

با انتخاب منوی "گزینگر اجزای متن" یا آیکون ﴿• ۖ می توانید با استفاده از ماوس جزئی از نوشتار (یک یا چند کلمه از یک سطر، قسمت منفصلی از یک کلمه، نقاط و اعراب) را در صفحه جاری سند انتخاب کنید. تنها در حالتی از این ابزار می شود استفاده کرد که قبال سطر مورد نظر )سطری که کاربر می خواهد جزئی از آن را انتخاب کند) توسط ابزار "گزینگر" انتخاب شده باشد .

با انتخاب ابزار "گزین گر اجزای متن"، شکل نشانگر ماوس به صورت در می آید. برای گزینش با این ابزار، بر روی حرف، کلمه، نقطه و یا اعراب مورد نظر کلیک

> کنید. این انتخاب با تغییر رنگ قسمت انتخاب شده )رنگ سبز) مشخص میشود. اگر چندین کلمه روی هم قرار **(ر)(پ** ًگرفته باشند، با اولین کلیک جلو ترین کلمه و متناوباً با

کلیک های بعدی کلمات یا نقاط بعدی به ترتیب انتخاب می شوند .

اگر بخواهید مجموعه چندین کلمه پشت سر هم از یک سطر را با این ابزار انتخاب نمایید، ابتدا اولین کلمه مورد نظر را انتخاب کرده و سپس در حال گرفتن کلید شیفت آخرین کلمه مجموعه را انتخاب کنید . در این حالت بر خالف روش گزینش قبلی امکان تغییر اندازه نوشتار انتخاب شده وجود ندارد. کاربرد دیگر عمل گزینش برای انجام کپی، برش و حذف می باشد. برای راهنمایی بیشتر در مورد این اعمال به قسمت منوی "ویرایش" مراجعه کنید.

### $\textcircled{\$}$  (Line Spacing) فاصله میان سطری

در نوشتار نستعلیق فاصله میان دو سطر اندازه معینی را دارد که چلیپا این فاصله را با توجه به اندازه قلم رعایت می کند. برای اعمال تغییر در فاصله میان سطری، سطر های موردنظر را با ابزار "گزین گر" انتخاب کرده و با کلیک کردن بر روی این گزینه فاصله میان سطری را کاهش دهید. با گرفتن کلید شیفت )Shift )هنگام اعمال این گزینه، فاصله میان سطری افزایش می یابد.

### $\Leftrightarrow$  (Word Spacing) فاصله میان کلمه ای

همانند فاصله میان سطری، فاصله میان کلمات نیز قابل تغییر می باشد. برای اعمال تغییر در فاصله میان کلمه ای، سطر یا سطر های موردنظر را با ابزار "گزین گر" انتخاب کرده و با کلیک کردن بر روی این گزینه فاصله میان کلمه ای را کاهش دهید. با گرفتن کلید شیفت هنگام اعمال این گزینه، فاصله میان کلمه ای افزایش می یابد.

### پنجره )Window )

### پنجره ها ) Windows )

با انتخاب این منو کاربر می تواند سند فعال را عوض کرده یا سندهای باز را بایگانی کند.

#### **پنجره جدید )Window New )**

با انتخاب این منو یک پنجره جدید باز می شود و همه محتویات (نوشتار و تصاویر) سند فعال در سندی جدید در این پنج نمایش داده می شود. با استفاده از عملکرد این منو می توا به تعداد دلخواه سند کپی از سند فعال درست کرد.

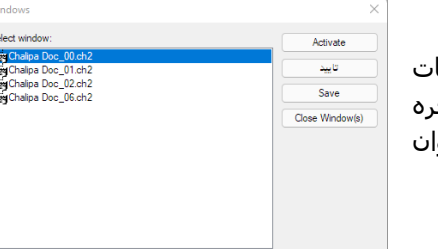

### نمایش ) View )

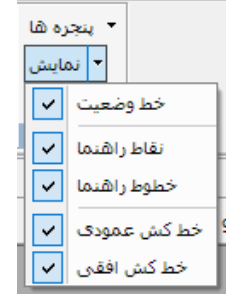

#### **نقاط راهنما ) Grids )**

کلید میان بر: G + Ctrl

با انتخاب این منو کاربر می تواند نمایش نقاط راهنما را فعال و یا غیر فعال کند. غیر فعال کردن نمایش نقاط راهنما باعث پنهان شدن این نقاط در محیط چلیپا می شود.

#### **خطوط راهنما )Guidelines )**

با انتخاب این منو کاربر می تواند نمایش خطوط راهنما را فعال و یا غیر فعال کند. قابل توجه است که غیر فعال کردن نمایش خطوط راهنما تنها باعث پنهان شدن آنها در محیط چلیپا می شود ولی مشخصات آنها در حافظه نرمافزار باقی می ماند و کاربر این امکان را دارد که با انتخاب مجدد منو، همه خطوط راهنما را با مشخصات قبلی داشته باشد. برای هر گونه تغییر در مشخصات خطوط راهنما به کاربر دو انتخاب در نرمافزار چلیپا داده شده است. در انتخاب اول کاربر می تواند از منوی گزینه های برنامه برای تغییر (ویرایش، حذف یا اضافه کردن) در مشخصات خطوط راهنما استفاده کند. انتخاب دوم برای حذف و یا اضافه خطوط راهنما استفاده از ماوس در پنجره اصلی محیط چلیپا است که این روش در فصل دوم – آشنایی با ابزار و محیط برنامه – توضیح داده شده است.

▼ پنجره ها - نمایش ينجره

#### **خط وضعیت )bar Status )**

با انتخاب این منو کاربر می تواند نمایش خط وضعیت را فعال و یا غیر فعال کند. غیر فعال کردن نمایش خط وضعیت باعث پنهان شدن آن در محیط چلیپا می شود. در هر لحظه مختصات نشانگر ماوس روی سند فعال چلیپا به میلیمتر در خط وضعیت نشان داده می شود. عالوه بر این هر گاه نشانگر ماوس بر روی آیکون یا منویی در محیط چلیپا قرار گیرد، توضیحاتی در مورد عملکرد آن منو یا آیکون برروی خط وضعیت نمایش داده می شود.

#### **خط کش افقی )Ruler Horizontal )**

با انتخاب این منو کاربر می تواند نمایش خط کش افقی را فعال و یا غیر فعال کند. غیر فعال کردن نمایش خط کش افقی باعث پنهان شدن آن در محیط چلیپا می شود.

#### **خط کش عمودی )Ruler Vertical )**

با انتخاب این منو کاربر می تواند نمایش خط کش عمودی را فعال و یا غیر فعال کند. غیر فعال کردن نمایش خط کش عمودی باعث پنهان شدن آن در محیط چلیپا می شود.

# جایگزین ها و اعراب (Subs and Vowels)

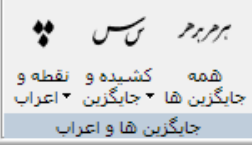

### نقطه و اعراب ) Vowels)

در این جعبه ابزار )Toolbox)، تعدادی نقاط و اعراب کاربردی خوشنویسی قرار دارد و کاربر می تواند از

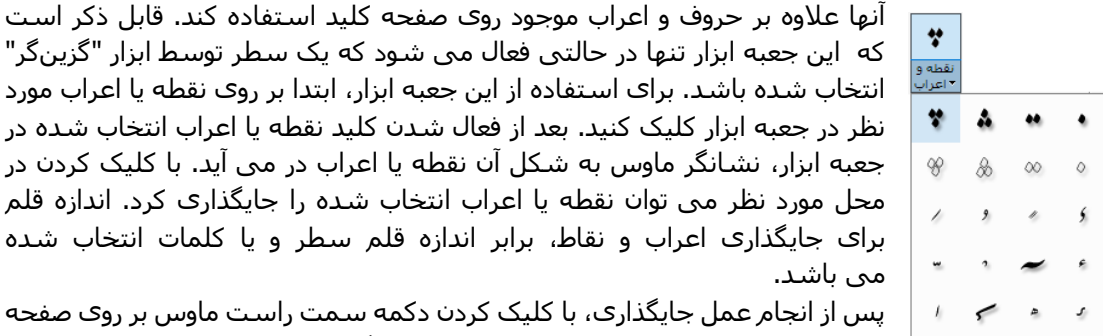

که این جعبه ابزار تنها در حالتی فعال می شود که یک سطر توسط ابزار "گزین گر" انتخاب شده باشد. برای استفاده از این جعبه ابزار، ابتدا بر روی نقطه یا اعراب مورد نظر در جعبه ابزار کلیک کنید. بعد از فعال شدن کلید نقطه یا اعراب انتخاب شده در جعبه ابزار، نشانگر ماوس به شکل آن نقطه یا اعراب در می آید. با کلیک کردن در محل مورد نظر می توان نقطه یا اعراب انتخاب شده را جایگذاری کرد. اندازه قلم برای جایگذاری اعراب و نقاط، برابر اندازه قلم سطر و یا کلمات انتخاب شده می باشد.

پس از انجام عمل جایگذاری، با کلیک کردن دکمه سمت راست ماوس بر روی صفحه کار یا فشار دادن کلید Esc می توان از حالت جایگذاری نقاط و اعراب خارج شد .

برای پاک کردن نقاط و اعراب جایگذاری شده آنها را با ابزار "گزین گر اجزای متن" انتخاب کرده و سپس با زدن کلید Delete و یا انتخاب منوی "حذف" اعراب و نقاط انتخاب شده را پاک کنید.

### جعبه ابزار تغییرات )Substitutes )

در این جعبه ابزار، سه نوع ابزار کاربردی خوشنویسی در اختیار کاربر قرار می گیرد.

### **ابزار کشیدگی )مد(**

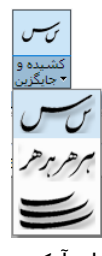

کاربر می تواند از این ابزار برای اعمال دستور کشیدگی و مد در نوشتار استفاده کند. برای اعمال دستور کشیدگی، ابتدا کلمه مورد نظر را با ابزار "گزین گر اجزای متن" انتخاب کنید.

سپس ابزار کشیدگی را از این جعبه ابزار انتخاب کرده (در این حالت نشانگر ماوس به شکل آیکون کشیدگی <sup>ســز</sup> در می آید) و با نشـانگر ماوس بر روی حرف موردنظر در کلمه انتخاب شـده کلیک نمایید. با عمل کلیک – در صورتی که این کشیدگی در قوانین نستعلیق مجاز باشد – کشیدگی به زیباترین شکل در کلمه اعمال می شود.

ہراب کے لیے

چلیپا از نوشتار غلط نستعلیق جلو گیری می کند. برای بعضی از حروف در خط نستعلیق، چندین شکل نوشتارک با کشیدگی وجود دارد که نرمافزار چلیپا به صورت هوشمند بهترین شکل ممکن را انتخاب می نماید.

کاربر می تواند عمل کشیدگی را توسط صفحه کلید نیز اعمال کند. بدین منظور ابتدا نشانگر تایپ )Caret) را بر روی کلمه مورد نظر قرار داده و توسط کلیدهای جهت دار (Arrow Keys) بر روی حرف مورد نظر بروید و کلید ترکیبیK + Ctrl را بزنید تا کشیدگی اعمال شود. با کلیک دوباره ماوس )یا فشار دادن دوباره کلید ترکیبی کشیدگی)، حرف مورد نظر به حالت اولیه باز میشود.

برای قرار دادن نشانگر تایپ بر روی کلمه مورد نظر ابتدا سطری که کلمه مورد نظر در آن قرار دارد را با ابزار "گزین گر" انتخاب کرده و سپس با ابزار "گزین گر اجزای متن" کلمه مورد نظر در آن سطر انتخاب نمایید. در این حالت نشانگر تایپ در انتهای کلمه ای موردنظر قرار می گیرد.

#### **ابزار دگر گزین**

اگر برای یک حرف انواع مختلف نوشتار امکان پذیر باشد، کاربر می تواند از این ابزار برای انتخاب انواع دیگر نوشتن حروف در نوشتار استفاده کند. برای مثال برای حرف (ه) در کلمه (هر) چهار شکل نوشتاری وجود دارد که با اعمال این ابزار می شود هر یک از این اشکال را انتخاب کرد.

م هر ہر هر

برای استفاده از این ابزار ابتدا کلمه مورد نظر را با ابزار "گزین گر اجزای متن" انتخاب کنید. سپس ابزار دگر گزین را از این جعبه ابزار انتخاب کرده (در این حالت نشانگر ماوس به شکل آیکون دگر گزین  $\mathcal{N}$  در می آید) و با نشانگر ماوس بر روی حرف موردنظر در کلمه انتخاب شده کلیک نمایید. با اولین کلیک – در صورتی که حالت دیگری برای این حرف موجود باشد – اولین شکل دیگر حرف جایگزین می شود. با کلیک های بعدی اشکال دیگر – اگر وجود داشته باشند – به ترتیب جایگزین می شوند.

کاربر می تواند از این ابزار توسط صفحه کلید نیز استفاده کند. بدین منظور ابتدا نشانگر تایپ را بر روی کلمه مورد نظر قرار داده و توسط کلیدهای جهت دار بر روی حرف مورد نظر بروید. با فشار دادن کلید ترکیبی J + Ctrl اشکال دیگر حرف به ترتیب جایگزین شوند .

برای قرار دادن نشانگر تایپ بر روی کلمه مورد نظر ابتدا سطری که کلمه مورد نظر در آن قرار دارد را با ابزار "گزین گر" انتخاب کرده و سپس با ابزار "گزین گر اجزای متن" کلمه مورد نظر در آن سطر انتخاب نمایید. در این حالت نشانگر تایپ در انتهای کلمه ای موردنظر قرار می گیرد.

## **ابزار اندازه گزین**

با استفاده از این ابزار کاربر می تواند اندازه های دیگر حروف یا کشیدگی کوتاه تر یا بلند تر را بر روی حروف اعمال کند. شیو ه عملکرد این گزینه همانند کشیدگی می باشد با این تفاوت که بجای انتخاب ابزار کشیدگی، ابزار اندازه گزین را باید انتخاب کرد )در این حالت نشانگر ماوس به شکل آیکون اندازه گزین <sup>ر</sup>ت در می آید). برای اعمال این دستور توسط صفحه کلید، از کلید ترکیبی Ctrl + T استفاده کنید.

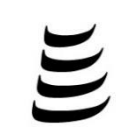

### همه جایگزین ها (Stylistic Options)

بر روی یک کلمه، ترکیبی از سه دستور فوق می تواند اعمال شود. برای مثال در کلمه (بهر) می شود دستور کشیدگی را برای حرف (ه) اعمال کرد و سپس نوع (ه) را با ابزار دگر گزین تغییر داده و یا اندازه کشیدگی را با ابزار اندازه گزین تغییر داد.

سركهم كرامس كحر للمحر

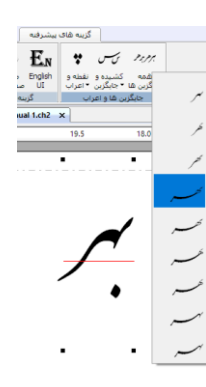

گزینه "همه جایگزین ها" همه ترکیبات ممکن کلمه ای که نشانگر تایپ روی آن است را به کاربر نشان میدهد.

# گزینه های برنامه ) Options)

### $\cancel{\mathbb{X}}$  (Preferences) کرننه های برنامه

با انتخاب این منو، پنجره گفتگوی " گزینه های برنامه" باز شده و کاربر

می تواند گزینه های پیش فرض نرم|فزار برای "خطوط راهنما" (Guidelines)، "نقاط راهنما/محدوده چاپ" (Grids / Printable Area)، "قالب متن" (Text format) و "قالب های حافظه موقت" (Clipboard formats) را تغییر دهد. گزینه های این پنجره گفتگو با هر بار اجرای نرمافزار به عنوان پیش فرض محیط برنامه اعمال می شوند.

#### **خطوط راهنما )Guidelines )**

خطوط راهنما برای تنظیم فواصل بین کلمات، سطرها یا مصراع ها استفاده می شوند. در این پنجره کاربر می تواند رنگ و شکل مورد نظر برای خطوط راهنما را انتخاب کند.

عالوه بر روش اضافه/حذف خطوط راهنما با استفاده از ماوس در پنجره اصلی محیط چلیپا، کاربر می تواند از این پنجره گفتگو نیز برای تغییر )اضافه کردن، ویرایش یا حذف( خطوط راهنما استفاده کند.

- اضافه کردن )Add )خط راهنمای جدید با کلیک کردن روی کلید "اضافه" پنجره گفتگویی باز شده و مشخصات خط راهنمای جدید را از کاربر درخواست می کند. در این پنجره عالوه بر مختصات مکانی (به میلیمتر) خط، نوع آن (افقی یا عمودی) نیز باید وارد شود.
- ویرایش )Edit )مختصات خطوط راهنما - 绘 برای ویرایش مختصات خطوط راهنما، کاربر باید ابتدا خط راهنمای مورد نظر را در لیست خطوط راهنمای موجود انتخاب کرده و سپس با کلیک کردن روی کلید "ویرایش" مختصات جدید مورد نظر را (به میلیمتر) در پنجره گفتگوی "خط راهنما" وارد کند.
	- حذف )Delete )خط راهنما

برای حذف یک خط راهنما، کاربر باید ابتدا خط راهنمای مورد نظر را در لیست خطوط راهنمای موجود انتخاب کرده و سپس روی کلید "حذف" کلیک کند. با کلیک کردن روی کلید "حذف همه" کلیه خطوط راهنما در صفحه جاری سند حذف می شوند.

\* نمایش خطوط راهنما

با انتخاب این گزینه کاربر می تواند نمایش خطوط راهنما را فعال و یا غیر فعال کند. قابل توجه است که غیر فعال کردن نمایش خطوط راهنما تنها باعث پنهان شدن آنها در محیط چلیپا می شود ولی مشخصات آنها در حافظه نرمافزار باقی می ماند و کاربر این امکان را دارد که با انتخاب مجدد این گزینه ، همه خطوط راهنما را با مشخصات قبلی داشته باشد.

چسباندن به خطوط راهنما

در صورتیکه این گزینه انتخاب شده باشد نوشتار یا تصویر انتخاب شده در محیط چلیپا ،هنگام جابجایی، با نزدیک شدن به خطوط راهنما به آنها متصل می شوند.

اعمال در تمام صفحات

این گزینه برای مواقعی کاربرد دارد که سند شما شامل بیش از یک صفحه باشد. با انتخاب این گزینه، خطوط راهنمای صفحه جاری در کلیه صفحات سند فعال ظاهر میشود. در این حالت اگر تغییری در مشخصات خطوط راهنما در هر یک از صفحات سند داده شود، این تغییر عینا در سایر صفحات اعمال می شود.

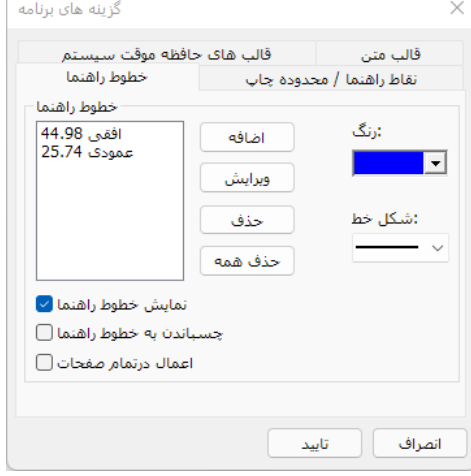

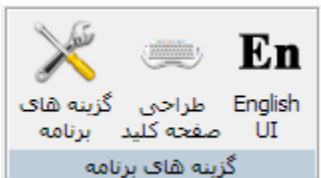

راهنمای استفاده از نرم افزار نستعلیق چلیپا **25**

در صورت غیر فعال بودن این گزینه، هرگونه تغییر در خطوط راهنما فقط در صفحه جاری صورت می گیرد. در این حالت اگر صفحه جدیدی به سند اضافه شود، خطوط راهنمای صفحات قبلی به آن منتقل نمیشود.

#### **نقاط راهنما / محدوده چاپ )Area Printable/Grids )**

#### **نقاط راهنما**

نقاط راهنما برای تنظیم فواصل بین کلمات، سطرها یا مصراع ها استفاده می شوند. این نقاط با فواصل معین و به طور مداوم در کلیه صفحات سند نمایش داده می شوند. کاربر می تواند در این پنجره گفتگو مشخصات نقاط راهنما را تعیین کند.

در این پنجره کاربر می تواند فاصله افقی و عمودی بین نقاط راهنما )میلیمتر( و رنگ مورد نظر برای آنها را وارد کند.

با انتخاب گزینه "نمایش نقاط راهنما" کاربر می تواند نمایش نقاط راهنما را فعال و یا غیر فعال کند. غیر فعال کردن نمایش نقاط راهنما باعث پنهان شدن این نقاط در محیط چلیپا می شود.

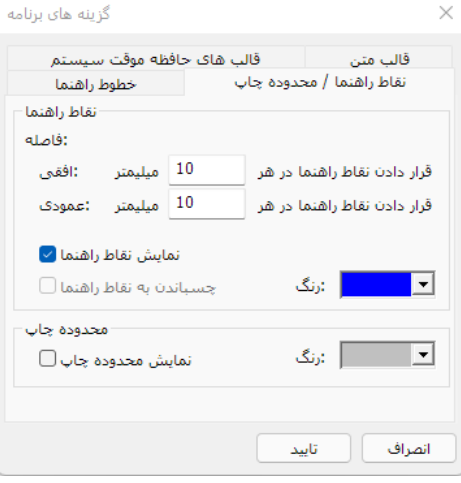

#### **محدوده چاپ**

سند چلیپا از دو سطح داخل و خارج کادر محدوده چاپ )که با خط چین بر روی صفحه کار مشخص میشود) تشکیل شده است. این دو سطح از لحاظ نگارش تفاوتی با یکدیگر ندارند ولی از لحاظ چاپگر متفاوت می باشند بدین ترتیب که فقط نوشتار و تصاویری که در داخل این کادر قرار دارد به چاپگر ارسال می شود. بزرگی این محدوده کامال بستگی به نوع چاپگر و محدودیت های سخت افزاری آن دارد و بطور اتوماتیک از چاپگر گرفته می شود (برای چاپ گرهای لیزری حدود 5 میلیمتر و چاپ گرهای جوهر افشان حدود یک تا دو سانتیمتر(.

با انتخاب گزینه "نمایش محدوده چاپ" کادر نقطه چین محدوده چاپ در محیط نوشتاری چلیپا نمایان می شود. در این قسمت می توان رنگ کادر نقطه چین را هم تعیین نمود.

#### **قالب های حافظه موقت سیستم )formats Clipboard )**

در این پنجره کاربر می تواند قالب های دلخواه برای ارسال نوشتار یا تصاویر انتخاب شده به حافظه موقت سیستم )Clipboard )را انتخاب کند. در هنگام عمل برش و یا کپی، نوشتار و تصاویر با قالبهای انتخاب شده در این پنجره در حافظه موقت سیستم قرار می گیرند. این اطالعات جهت جایگذاری )Paste )در چلیپا یا سایر نرمافزار های تحت ویندوز – که این قالب ها را پشتیبان ی می کنند – استفاده خواهد شد.

- Chalipa \*
- قالب نرمافزار چلیپا Windows Bitmap  $\frac{4}{3}$ قالب استاندارد ویندوز )قابل استفاده در تقریبا همه نرمافزار های گرافیکی تحت ویندوز(. از کلید لغزان مقابل این گزینه برای انتخاب اندازه Bitmap ارسالی به حافظه موقت سیستم استفاده کنید.
- Windows Metafile \* قالب برداری استاندارد ویندوز (قابل استفاده در تقریبا همه نرمافزار های گرافیکی تحت ویندوز).
	- Windows Enhanced Metafile  $*$ قالب برداری پیشرفته استاندارد ویندوز.

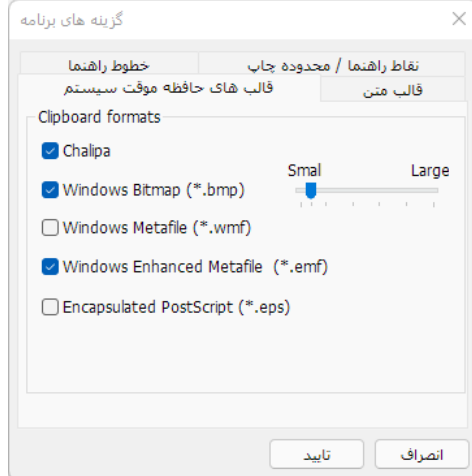

فصل دوم – آشنایی با ابزارها و محیط برنامه **26**

Encapsulated PostScript  $*$ 

قالب استاندارد قابل استفاده در نرمافزار های گرافیکی مانند: Corel Draw!, Adobe Photoshop, Adobe Illustrator, 3D Studio, 3D Studio Max, FreeHand, AutoCAD, etc.

#### **قالب متن )format Text)**

در این پنجره گفتگو کاربر می تواند پیش فرضهای قلم خوشنویسی را تغییر دهد.

- اندازه نقطه )Size Point )
- در صورت انتخاب این گزینه، کاربر می تواند سایز نقاط را بین 80 درصد تا 100 درصد سایز اصلی که توسط خوشنویس پیشنهاد شده است تغییر دهد. این ویژگی به درخواست کاربرانی که از بزرگی سایز نقطه در نگارش قبلی شاکی بودند در نگارش جدید پیاده سازی شده است. برای تغییر سایز نقطه، ابتدا این گزینه را انتخاب و سپس با استفاده از کلید لغزان (Slider) مقابل آن سایز مورد نظر را تعیین کنید.

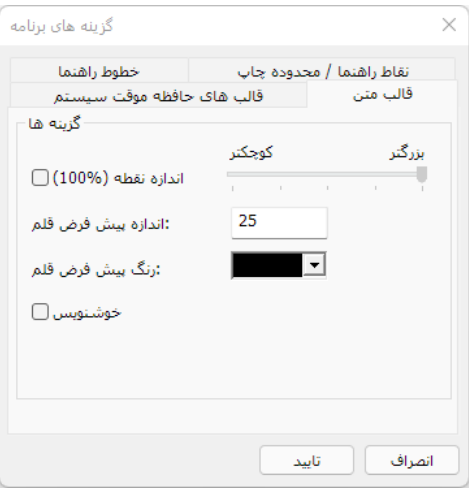

- ِ اندازه پیش فرض قلم (Default text size) در این گزینه کاربر می تواند اندازه قلم پیش فرض برای خوشنویسی را انتخاب نماید.
	- رنگ پیش فرض قلم (Default text color) 耸

در این گزینه کاربر می تواند رنگ قلم پیش فرض برای خوشن ویسی را انتخاب نماید.

)Calligrapher mode( خوشنویس 一象 چلیپا این امکان را برای کاربران فراهم آورده که نسبت به تجربه و دانش خود در هنر خطاطی و خوشنویسی از این نرمافزار بهره بگیرند. در صورت آشنایی کامل با قوانین خوشنویسی، کاربر می تواند با انتخاب گزینه خوشنویس از امکانات و آزادی بیشتری در ترکیب کلمات برخوردار شده و ترکیب های خاص و پیشرفته را نگارش نماید.

با انتخاب این گزینه، کاربران خوشنویس قادرند از امکانات خاص چلیپا استفاده نمایند. برای مثال گاهی در یک کلمه بهتر است دو مد (کشیدگی) قرار نگیرد ولی کاربر خوشنویس – با آگاهی به ترکیب های خاص و قوانین خوشنویسی در سوار کردن کلمات – می تواند این کار را به صورتی انجام دهد که ترکیب نهایی نوشتار از لحاظ خوشنویسی صحیح و چشم نواز باشد.

در صورت غیر فعال بودن این گزینه کاربر با اطمینان کامل می داند که امکان نگارش نوشته هایی که در آن احتیاج به ترکیب های خاص و پیچیده می باشد، در برنامه وجود ندارد.

**به کاربرانی که آشنا به قوانین خوشنویسی نیستند توصیه می شود که این گزینه را فعال نکنند.** 

در اینجا مجددا یاد آوری می شود که در نرمافزار چلیپا امکان نوشتار غلط از نظر خوشنویسی وجود ندارد. برای مثال هنگامی که مد (کشیدگی) در یک کلمه اعمال می شود – اگر این کشیدگی در قوانین خوشنویسی جایز باشد – چلیپا از بین حاالت و اندازه های متفاوت، بهترین انتخاب کشیدگی را در کلمه انتخاب می کند. البته کاربر همیشه این امکان را دارد تا سایر شکلها و کشیدگی های مجاز را جایگزین انتخاب اولیه نرمافزار نماید

با تنظیم هر یک از موارد فوق این گزینه ها به عنوان پیش فرض نرمافزار در نظر گرفته می شوند و با هر بار اجرای نرمافزار تمامی موارد در برنامه اعمال می شود. برای مثال اگر در این قسمت اندازه قلم 30 و رنگ آن قرمز انتخاب شده باشد، هر بار که برنامه اجرا شود، رنگ قرمز و اندازه 30 به عنوان پیش فرض قلم اعمال میشود.

قابل ذکر است که همانگونه که در فصل دوم – آشنایی با ابزار و محیط برنامه – توضیح داده شده است، کاربر می تواند در هر زمان اندازه و رنگ قلم را در هنگام تایپ یا پس از آن تغییر دهد.

### طراحی صفحه کلید (Keyboard Layout) <sup>ہے</sup>

با انتخاب این منو، پنجره گفتگوی "طراحی صفحه کلید" باز شده و کاربر می تواند با استفاده از این پنجره

ترتیب چیدن حروف بر روی صفحه کلید را به دلخواه تغییر دهد.

این پنجره شامل نمایی از صفحه کلید استاندارد و جدولی افقی از همه حروف الفبا، اعداد و عالیم سجاوندی فارسی می باشد. با قرار گرفتن نشانگر ماوس روی هر کلید، حرف یا کاراکتر مربوط به آن کلید در مربع پیش نمایش در قسمت چپ–پایین پنجره بزرگ نمایی می شود. با کلیک کردن روی کلید شیفت )دگر

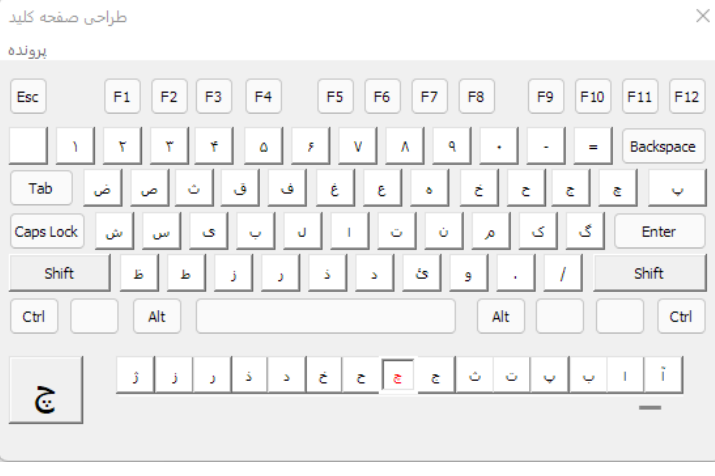

ساز) رنگ کلید شیفت قرمز

شده و کلیدهای ترکیبی صفحه کلید نمایان می شوند.

- برای اختصاص دادن حرف یا کاراکتر جدید به یکی از کلیدهای صفحه کلید، به ترتیب زیر عمل نمایید:
- حرف یا کاراکتر مورد نظر خود را در جدول افقی تحتانی انتخاب کنید )رنگ کلید انتخابی در جدول قرمز می شود).
- نشانگر ماوس را بر روی کلید مورد نظر در صفحه کلید برده و روی آن کلیک کنید. حرف یا کاراکتر جدید روی کلید نمایش داده می شود.

پس از اتمام تغییرات، برای فعال شدن طراحی جدید صفحه کلید الزم است قبل از خروج از این پنجره، طراحی جدید بایگانی شود. بدین منظور از گزینه بایگانی در منوی پرونده این پنجره استفاده کنید در این صورت صفحه کلید جدید بایگانی شده به عنوان پیش فرض نرمافزار استفاده خواهد شد.

در هر زمان با انتخاب گزینه "بازگشت به صفحه کلید پیش گزیده" )keyboard default )از منوی پرونده می توان به صفحه کلید استاندارد چلیپا بازگشت.

در صورت انتخاب گزینه خروج قبل از بایگانی، چلیپا از همه تغییرات کاربر صرف نظر کرده و از این پنجره خارج می شود.

### زبان واسط کاربر ) English / فارسی(

با انتخاب این منو کاربر می تواند زبان رابط کاربر ( زبان منوها، پیام ها و پنجره های گفتگو) را از فارسی به انگلیسـی و برعکس تغییر دهد. به عنوان مثال اگر زبان رابط کاربر انگلیسـی باشـد با انتخاب این منو زبان فارسـی به عنوان زبان رابط کاربر انتخاب می شـود.

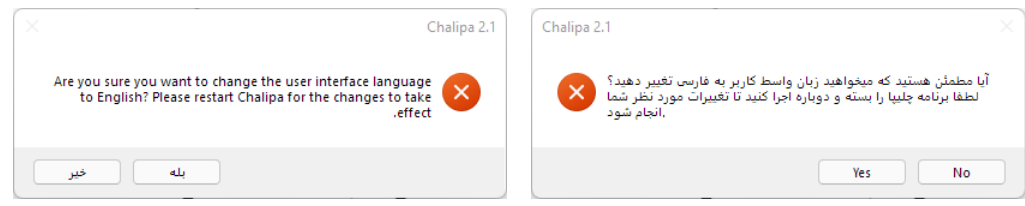

# فصل سوم - آیکون های خط ابزار

# خط ابزار خانه - Home

برای جزئیات بیشتر به توضیح منوی مربوطه در فصل دوم مراجعه کنید.

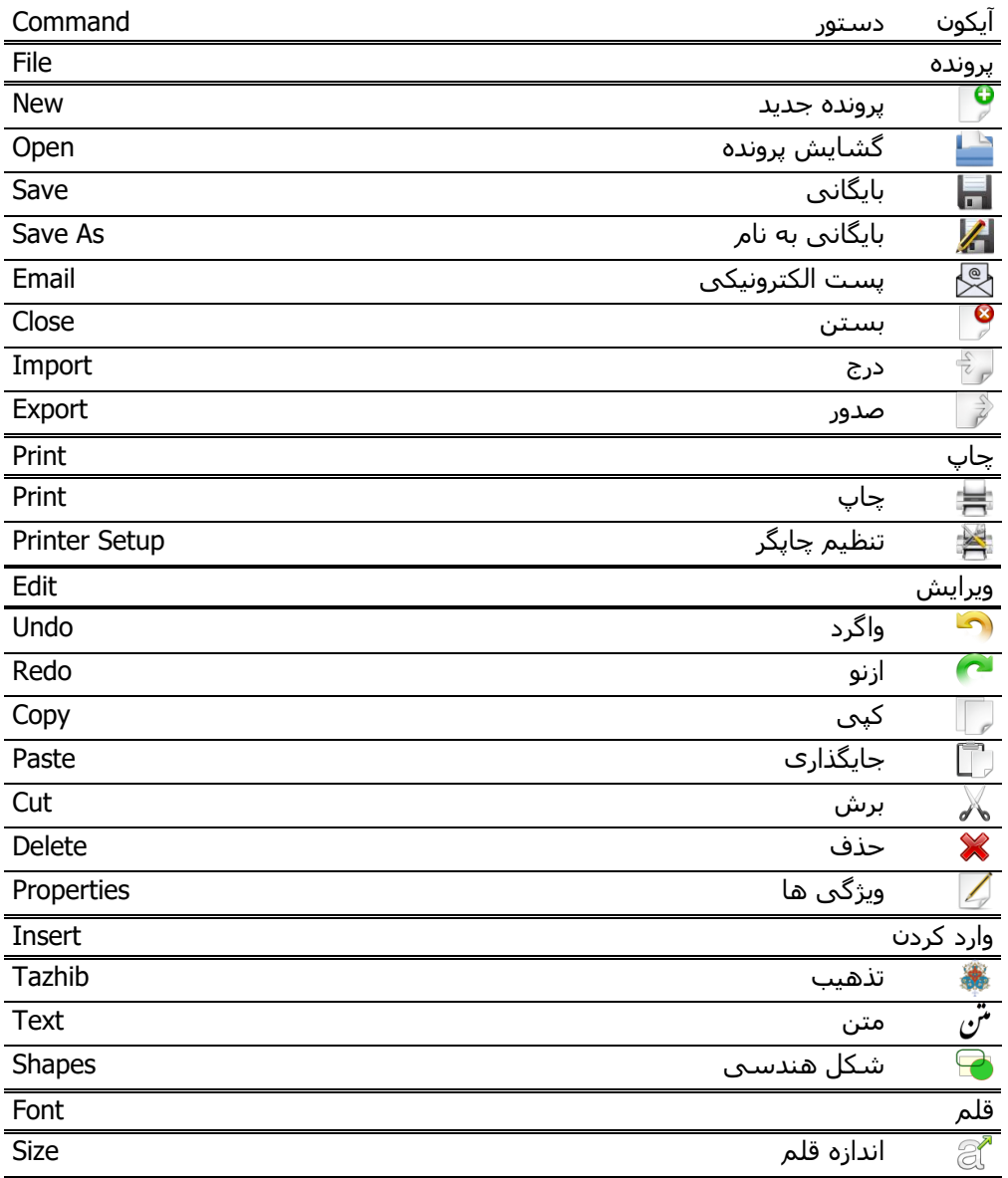

راهنمای استفاده از نرم افزار نستعلیق چلیپا **29**

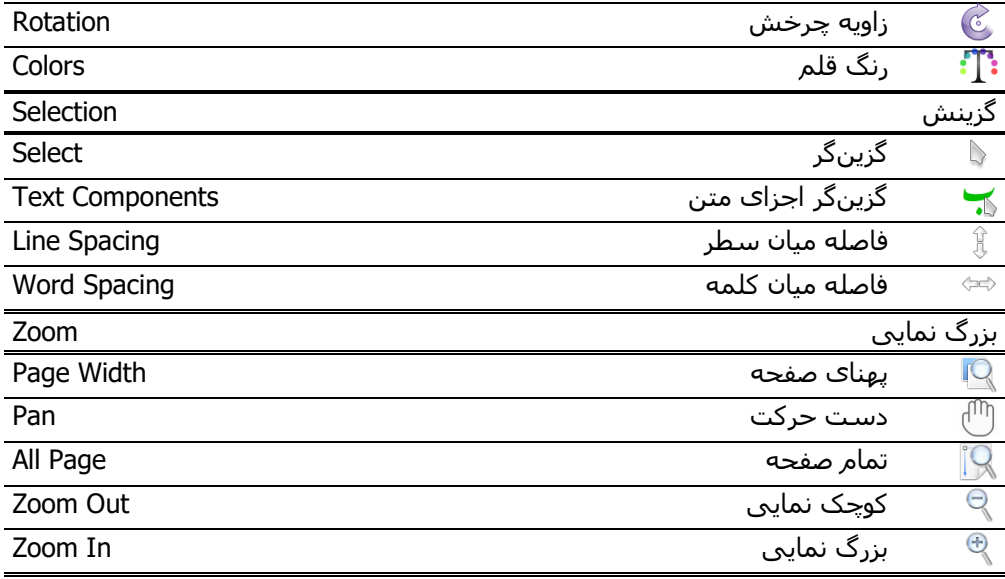

# خط ابزار گزینه های پیشرفته Options Enhanced

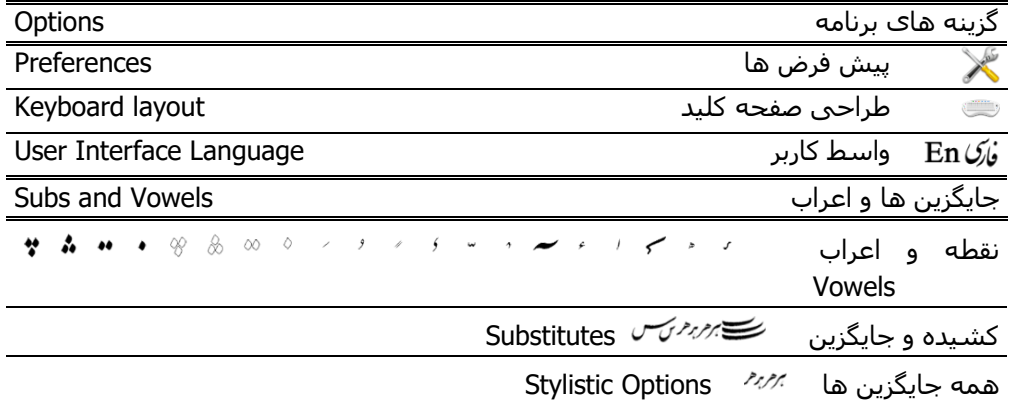